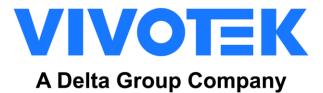

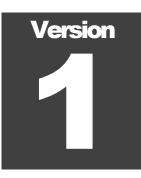

### FACE RECOGNITION PLATFORM VIVOTEK INC.

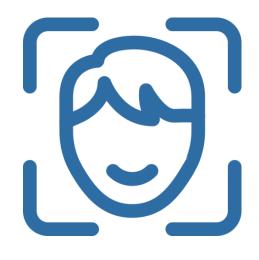

# VIVOTEK VAST Face User's Guide

Dec. 2022

VIVOTEK INC.

## **VAST Face - User's Guide**

#### VIVOTEK INC.

6F, No.192, Lien-Cheng Rd., Chung-Ho, New Taipei City, 235, Taiwan, R.O.C. TEL: +886-2-82455282| FAX: +886-2-82455532| E-Mail: <u>sales@vivotek.com</u>

# **Table of Contents**

| 3.1       VAST Face General Operation       .7         3.1.1 Change User Account Password       .8         3.1.2 Account Management (System Admin Only)       .9         2.2       Face Profiles Database       .12         3.2.1 Face Profiles Management       .12         3.2.2 Batch Enrollment       .12         3.3 VAST Face Reports       .21         3.3       VAST Face Reports       .21         3.3.1 Persons Report       .21         3.3.2 Actions Report       .22         3.3 Attendance Report       .22         3.3.3       Attendance Report       .23         3.4 Video Source management       .24         3.4.1 Camera       .24         3.5.1 I/O Box       .29         3.5.1 I/O Box       .29         3.5.1 I/O Box       .29         3.5.2 Moxa       .32         3.5.3 Advantech ADAM       .35         3.5.4 HTTP Command       .39                                                                                                    | 1. | VIV   | DTEK VAST Face Introduction                  | 1  |
|----------------------------------------------------------------------------------------------------|----|-------|----------------------------------------------|----|
| 2.       VAST Face Installation                                                                                                    |    | 1.1   | How does it work?2                           |    |
| 2.1       Camera Installation                                                                                                    |    | 1.2   | System Architecture2                         |    |
| 2.2       Face Profile Images                                                                                                    | 2. | VAS   | T Face Installation                          | 4  |
| 2       VAST Face Operation                                                                                                    |    | 2.1   | Camera Installation4                         |    |
| 3.1       VAST Face General Operation       .7         3.1.1 Change User Account Password       .8         3.1.2 Account Management (System Admin Only)       .9         2.2       Face Profiles Database       .12         3.2.1 Face Profiles Management       .12         3.2.2       Batch Enrollment       .12         3.2.3       Person Tags       .19         3.3       VAST Face Reports       .21         3.3.1 Persons Report       .21         3.3.2       Actions Report       .22         3.3.3       Attendance Report       .23         3.4       Video Source management       .24         3.4.1 Camera       .24         3.4.1 Camera       .24         3.4.1 Camera       .24         3.5.1       V/O Box       .29         3.5.1       V/O Box       .29         3.5.4       MITP Command       .35         3.5.5       AO-20W WO       .42         3.5.6       AO-20W WG       .44         3.5.7       VAST 2       .44         3.5.7       VAST 2       .44         3.5.6       AO-20W WG       .44         3.5.7       VAST 2       .46 |    | 2.2   | Face Profile Images6                         |    |
| 3.1.1 Change User Account Password       8         3.1.2 Account Management (System Admin Only)       9         2.2 Face Profiles Database       12         3.2.1 Face Profiles Management       12         3.2.2 Batch Enrollment       16         3.2.3 Person Tags       19         3.3 VAST Face Reports       21         3.3.1 Persons Report       21         3.3.2 Actions Report       22         3.3 Attendance Report       22         3.4 Video Source management       24         3.4.1 Camera       24         3.4.2 Tablet       26         3.5 Device Management       29         3.5.1 I/O Box       29         3.5.2 Moxa       32         3.5.3 Advantech ADAM       35         3.5.4 HTTP Command       39         3.5.5 AO-20W I/O       42         3.5.6 AO-20W WG       44         3.5.7 VAST 2       46         3.6 Schedule Configuration       49         3.7 Greetings Management       52         3.8 Action       55                                                                                                    | 2  | VAS   | T Face Operation                             | 7  |
| 3.1.2 Account Management (System Admin Only)       9         2.2 Face Profiles Database       12         3.2.1 Face Profiles Management       12         3.2.2 Batch Enrollment       16         3.2.3 Person Tags       19         3.3 VAST Face Reports       21         3.3.1 Persons Report       21         3.3.2 Actions Report       22         3.3 Attendance Report       22         3.3.3 Attendance Report       23         3.4 Video Source management       24         3.4.1 Camera       24         3.4.2 Tablet       26         3.5 Device Management       29         3.5.1 I/O Box       29         3.5.2 Moxa       32         3.5.3 Advantech ADAM       35         3.5.4 HTTP Command       39         3.5.5 AO-20W I/O       42         3.6 Schedule Configuration       49         3.7 Greetings Management       52         3.8 Action       55                                                                                                    |    | 3.1   | VAST Face General Operation7                 |    |
| 2.2       Face Profiles Database       12         3.2.1 Face Profiles Management       12         3.2.2 Batch Enrollment       16         3.2.3 Person Tags       19         3.3       VAST Face Reports       21         3.3.1 Persons Report       21         3.3.2 Actions Report       22         3.3.3 Attendance Report       22         3.4 Video Source management       24         3.4.1 Camera       24         3.4.2 Tablet       26         3.5 Device Management       29         3.5.1 I/O Box       29         3.5.2 Moxa       32         3.5.3 Advantech ADAM       35         3.5.4 HTTP Command       39         3.5.5 AO-20W WG       44         3.5.7 VAST 2       46         3.6 Schedule Configuration       49         3.7 Greetings Management       52         3.8 Action       55                                                                                                    |    |       | 3.1.1 Change User Account Password           | 8  |
| 3.2.1 Face Profiles Management.       12         3.2.2 Batch Enrollment       16         3.2.3 Person Tags       19         3.3 VAST Face Reports       21         3.3.1 Persons Report       21         3.3.2 Actions Report       22         3.3.3 Attendance Report       23         3.4 Video Source management       24         3.4.1 Camera       24         3.4.2 Tablet       26         3.5 Device Management       29         3.5.1 I/O Box       29         3.5.2 Moxa       32         3.5.3 Advantech ADAM       35         3.5.4 HTTP Command       39         3.5.5 AO-20W I/O       42         3.5.6 AO-20W WG       44         3.5.7 VAST 2       46         3.6 Schedule Configuration       49         3.7 Greetings Management       52         3.8 Action       55                                                                                                    |    |       | 3.1.2 Account Management (System Admin Only) | 9  |
| 3.2.2       Batch Enrollment       16         3.2.3       Person Tags       19         3.3       VAST Face Reports       21         3.3.1       Persons Report       21         3.3.2       Actions Report       22         3.3.3       Attendance Report       23         3.4       Video Source management       24         3.4.1       Camera       24         3.4.2       Tablet       26         3.5       Device Management       29         3.5.1       I/O Box       29         3.5.2       Moxa       32         3.5.3       Advantech ADAM       35         3.5.4       HTTP Command       39         3.5.5       AO-20W I/O       42         3.5.6       AO-20W WG       44         3.5.7       VAST 2       46         3.6       Schedule Configuration       49         3.7       Greetings Management       52         3.8       Action       55                                                                                                    |    | 2.2   | Face Profiles Database12                     |    |
| 3.2.3       Person Tags       19         3.3       VAST Face Reports       21         3.3.1       Persons Report       21         3.3.2       Actions Report       22         3.3.3       Attendance Report       23         3.4       Video Source management       24         3.4.1       Camera       24         3.4.2       Tablet       26         3.5       Device Management       29         3.5.1       I/O Box       29         3.5.2       Moxa       32         3.5.3       Advantech ADAM       35         3.5.4       HTTP Command       39         3.5.5       AO-20W WG       44         3.5.7       VAST 2       46         3.6       Schedule Configuration       49         3.7       Greetings Management       52         3.8       Action       55                                                                                                    |    |       | 3.2.1 Face Profiles Management               | 12 |
| 3.3       VAST Face Reports       .21         3.3.1 Persons Report       .21         3.3.2       Actions Report       .22         3.3.3       Attendance Report       .23         3.4       Video Source management       .24         3.4.1       Camera       .24         3.4.2       Tablet       .26         3.5       Device Management       .29         3.5.1       I/O Box       .29         3.5.2       Moxa       .32         3.5.3       Advantech ADAM       .35         3.5.4       HTTP Command       .39         3.5.5       AO-20W WG       .44         3.5.7       VAST 2       .46         3.6       Schedule Configuration       .49         3.7       Greetings Management       .52         3.8       Action       .55                                                                                                    |    |       | 3.2.2 Batch Enrollment                       |    |
| 3.3.1 Persons Report       21         3.3.2 Actions Report       22         3.3.3 Attendance Report       23         3.4 Video Source management       24         3.4.1 Camera       24         3.4.2 Tablet       26         3.5 Device Management       29         3.5.1 I/O Box       29         3.5.2 Moxa       32         3.5.3 Advantech ADAM       35         3.5.4 HTTP Command       39         3.5.5 AO-20W I/O       42         3.5.7 VAST 2       46         3.6 Schedule Configuration       49         3.7 Greetings Management       52         3.8 Action       55                                                                                                    |    |       | 3.2.3 Person Tags                            | 19 |
| 3.3.2       Actions Report.       22         3.3.3       Attendance Report.       23         3.4       Video Source management       24         3.4.1       Camera       24         3.4.2       Tablet       26         3.5       Device Management       29         3.5.1       I/O Box       29         3.5.2       Moxa       32         3.5.3       Advantech ADAM       35         3.5.4       HTTP Command       39         3.5.5       AO-20W WG       42         3.5.6       AO-20W WG       44         3.5.7       VAST 2       46         3.6       Schedule Configuration       49         3.7       Greetings Management       52         3.8       Action       55                                                                                                    |    | 3.3   | VAST Face Reports                            |    |
| 3.3.3 Attendance Report.       23         3.4 Video Source management       24         3.4.1 Camera       24         3.4.2 Tablet.       26         3.5 Device Management       29         3.5.1 I/O Box       29         3.5.2 Moxa       32         3.5.3 Advantech ADAM       35         3.5.4 HTTP Command.       39         3.5.5 AO-20W I/O       42         3.5.6 AO-20W WG       44         3.5.7 VAST 2       46         3.6 Schedule Configuration       49         3.7 Greetings Management       52         3.8 Action       55                                                                                                    |    |       | 3.3.1 Persons Report                         | 21 |
| 3.4 Video Source management       24         3.4.1 Camera       24         3.4.2 Tablet       26         3.5       Device Management       29         3.5.1       I/O Box       29         3.5.2       Moxa       32         3.5.3       Advantech ADAM       35         3.5.4       HTTP Command       39         3.5.5       AO-20W I/O       42         3.5.6       AO-20W WG       44         3.5.7       VAST 2       46         3.6       Schedule Configuration       49         3.7       Greetings Management       52         3.8       Action       55                                                                                                    |    |       | 3.3.2 Actions Report                         | 22 |
| 3.4.1 Camera       24         3.4.2 Tablet       26         3.5       Device Management       29         3.5.1       I/O Box       29         3.5.2       Moxa       32         3.5.3       Advantech ADAM       35         3.5.4       HTTP Command       39         3.5.5       AO-20W I/O       42         3.5.6       AO-20W WG       44         3.5.7       VAST 2       46         3.6       Schedule Configuration       49         3.7       Greetings Management       52         3.8       Action       55                                                                                                    |    |       | 3.3.3 Attendance Report                      | 23 |
| 3.4.2 Tablet.       26         3.5       Device Management       29         3.5.1       I/O Box       29         3.5.2       Moxa       32         3.5.3       Advantech ADAM       35         3.5.4       HTTP Command       39         3.5.5       AO-20W I/O       42         3.5.6       AO-20W WG       44         3.5.7       VAST 2       46         3.6       Schedule Configuration       49         3.7       Greetings Management       52         3.8       Action       55                                                                                                    |    | 3.4 V | ideo Source management24                     |    |
| 3.5       Device Management       29         3.5.1       I/O Box       29         3.5.2       Moxa       32         3.5.3       Advantech ADAM       35         3.5.4       HTTP Command       39         3.5.5       AO-20W I/O       42         3.5.6       AO-20W WG       44         3.5.7       VAST 2       46         3.6       Schedule Configuration       49         3.7       Greetings Management       52         3.8       Action       55                                                                                                    |    |       | 3.4.1 Camera                                 | 24 |
| 3.5.1       I/O Box       29         3.5.2       Moxa       32         3.5.3       Advantech ADAM       35         3.5.4       HTTP Command       39         3.5.5       AO-20W I/O       42         3.5.6       AO-20W WG       44         3.5.7       VAST 2       46         3.6       Schedule Configuration       49         3.7       Greetings Management       52         3.8       Action       55                                                                                                    |    |       | 3.4.2 Tablet                                 |    |
| 3.5.2       Moxa.       32         3.5.3       Advantech ADAM       35         3.5.4       HTTP Command.       39         3.5.5       AO-20W I/O       42         3.5.6       AO-20W WG       44         3.5.7       VAST 2       46         3.6       Schedule Configuration       49         3.7       Greetings Management       52         3.8       Action       55                                                                                                    |    | 3.5   | Device Management                            |    |
| 3.5.3       Advantech ADAM       35         3.5.4       HTTP Command       39         3.5.5       AO-20W I/O       42         3.5.6       AO-20W WG       44         3.5.7       VAST 2       46         3.6       Schedule Configuration       49         3.7       Greetings Management       52         3.8       Action       55                                                                                                    |    |       | 3.5.1 I/O Box                                |    |
| 3.5.4       HTTP Command                                                                                                    |    |       | 3.5.2 Моха                                   |    |
| 3.5.5       AO-20W I/O       42         3.5.6       AO-20W WG       44         3.5.7       VAST 2       46         3.6       Schedule Configuration       49         3.7       Greetings Management       52         3.8       Action       55                                                                                                    |    |       | 3.5.3 Advantech ADAM                         |    |
| 3.5.6       AO-20W WG       44         3.5.7       VAST 2       46         3.6       Schedule Configuration       49         3.7       Greetings Management       52         3.8       Action       55                                                                                                    |    |       | 3.5.4 HTTP Command                           |    |
| 3.5.7       VAST 2       46         3.6       Schedule Configuration       49         3.7       Greetings Management       52         3.8       Action       55                                                                                                    |    |       | 3.5.5 AO-20W I/O                             |    |
| 3.6         Schedule Configuration         49           3.7         Greetings Management         52           3.8         Action         55                                                                                                    |    |       | 3.5.6 AO-20W WG                              |    |
| 3.7         Greetings Management         52           3.8         Action         55                                                                                                    |    |       | 3.5.7 VAST 2                                 |    |
| <b>3.8 Action</b>                                                                                                    |    | 3.6   | Schedule Configuration                       |    |
|                                                                                                    |    | 3.7   | Greetings Management                         |    |
| 3.8.1 Video Source                                                                                                    |    | 3.8   | Action55                                     |    |
|                                                                                                    |    |       | 3.8.1 Video Source                           | 55 |

| 3.9   | Sett                  | ings (System Admin Only) |    |    |  |  |
|-------|-----------------------|--------------------------|----|----|--|--|
|       | 3.9.1                 | System                   |    | 58 |  |  |
|       | 3.9.2                 | FR-Engine                |    | 59 |  |  |
|       | 3.9.3                 | FRS License              |    | 60 |  |  |
|       | 3.9.4                 | Edge License             |    | 62 |  |  |
|       | 3.9.5                 | SMTP                     |    | 63 |  |  |
|       | 3.9.6                 | Privacy                  |    | 64 |  |  |
| 3.10  | Log                   | (System Admin Only)      | 65 |    |  |  |
| VAS   | T Fa                  | ce Troubleshooting       |    | 66 |  |  |
| 4.1 A | ccess                 | sing VAST Face Logs      |    |    |  |  |
| 4.2 R | 4.2 Restart VAST Face |                          |    |    |  |  |
| 4.4 V | erify l               | P camera's RTSP Stream   |    |    |  |  |

4

# Chapter

## 1. VIVOTEK VAST Face Introduction

Real time authentication, high security level, and increased customer experience with VIVOTEK VAST Face

V IVOTEK VAST Face is a state-of-the-art security enhanced face recognition system, capable of analyzing video streams from IP Cameras, tablets or still images in real-time, for the purposes of verifying a person's identity against an existing face profiles database. Likewise, VAST Face is capable of providing face recognition access reports, and triggering system actions upon detecting an individual in a watchlist.

Thanks to its unique dessign and platform agnostic web client, VAST Face allows operators to acquire data from multiple image sources, manage registered persons face profiles or face groups, generate face recognition reports, and program automated system responses, all under a single interface.

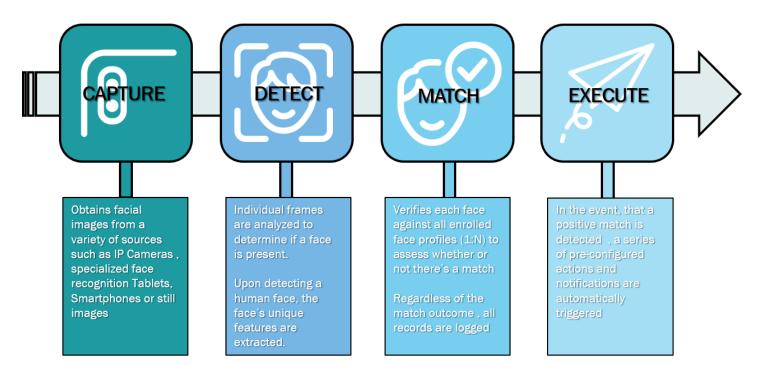

FIGURE 1.1 VAST Face System Process.

#### vivotek vast face - users' guide 1.1 How does it work?

VIVOTEK VAST Face receives images/video streams from a variety of video sources be it: IP cameras, Face Recognition tablets; each individual frame upon received is analyzed by an A.I engine, responsible for comparing each detected face against an existing face profiles database, a confidence level is then assigned to each match and results are ranked, with only the highest match result being logged as a face recognition events, this high confidence value match then used to deem whether or not this a positive face recognition events. These high confidence events then form the basis for generating reports as well as for triggering any user-defined action.

Users can access VAST Face through a web browser, which allows them to easily enroll and manage persons of interest, generate comprehensive reports, and define system actions. If multiple VAST Faces need to be administered, VIVOTEK FRSM server provides centralized management capabilities for such purposes.

Similarly, in the event that integration with external systems is required, VAST Face comes with a RESTful JSON API to allow 3<sup>rd</sup> party developers to build applications capable of receiving face recognition events or managing face profiles.

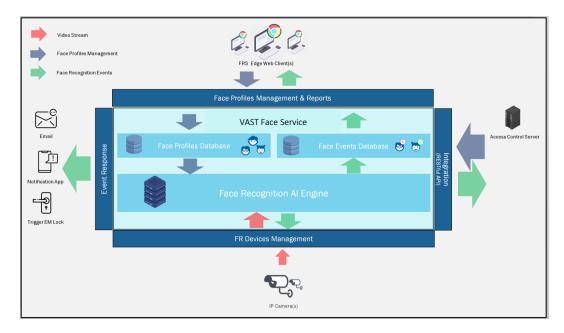

FIGURE 1.2 VAST Face system design.

#### **1.2 System Architecture**

VIVOTEK VAST Face is a docker container-based system that runs on Linux Ubuntu Server, it is worthwhile mentioning that VAST Face system is not a single service program, but a collection of dedicated components:

#### VAST FACE - USERS' GUIDE

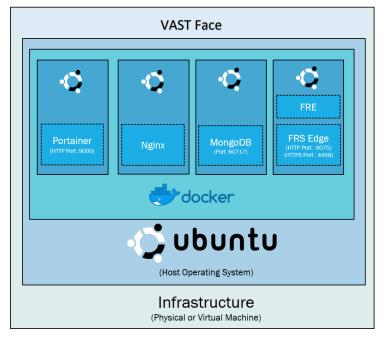

#### FIGURE 1.3 VAST Face system architecture.

| System Component | Purpose                                                                                                    |  |  |  |  |  |  |
|------------------|----------------------------------------------------------------------------------------------------|--|--|--|--|--|--|
| Linux Ubuntu OS  | Operating system used for hosting docker and its containers                                                                     |  |  |  |  |  |  |
| Docker           | OS Level virtualization platform designed for running container-based applications.                                             |  |  |  |  |  |  |
| Portainer Docker | Management UI used for Docker containers management                                                                             |  |  |  |  |  |  |
| MongoDB          | NO-SQL database engine used for storing enrolled person face profiles, face recognition events, logs, and system configurations |  |  |  |  |  |  |
| Nginx            | Web Reverse proxy used for redirecting traffic from any of the underlying containers to a specific port / protocol              |  |  |  |  |  |  |
| FRE              | VIVOTEK's signature deep learning face Recognition A.I Engine                                                                   |  |  |  |  |  |  |
| VAST Face        | Main application server responsible for:                                                                                        |  |  |  |  |  |  |
|                  | Hosting the face profiles database (photo image and other profile data)                                                         |  |  |  |  |  |  |
|                  | Interfacing with AI Engine                                                                                                    |  |  |  |  |  |  |
|                  | Issuing face recognition reports                                                                                                |  |  |  |  |  |  |
|                  | Triggering user defined actions based of face recognition events                                                                |  |  |  |  |  |  |
|                  | Providing integration capabilities with external systems                                                                        |  |  |  |  |  |  |

# Chapter 2

# 2. VAST Face Installation

This chapter describes how to Setup VIVOTEK VAST Face

#### 2.1 Camera Installation

VAST Face is capable of supporting virtually any IP camera brand with H.264 video streams, however, in order to effectively capture and accurately analyze all passersby faces, cameras must be able to produce a clear face image, as such, it is vitally important that they are mounted and configured properly. Some technical considerations include but are not limited to:

- Cameras must be mounted within a 15 degrees or less tilting angle, so that complete faces can be captured, important face features such as eyes, nose and mouth must not be occluded.
- While there's no specific camera resolution or focal length required, cameras must be mounted at a distance away from the target area such that they can produce a clear and visible face image, with a minimum size of 200 x 200 pixels for face recognition, or 100 x 100 for face detection
- Cameras must use a minimum shutter speed of 1/60 to prevent motion blur
- Cameras must be installed at locations with a minimum 200 Lux. Good constant and even illumination is always preferred, whenever possible locations with backlights or shadows must be avoided.

The below diagram depicts a typical camera installation. Under this scenario, the camera will be able to recognize faces at a distance for up to three meters

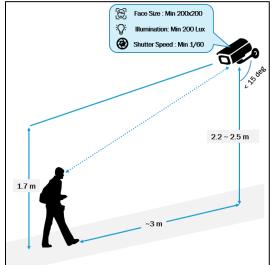

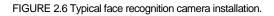

#### Note

• For face recognition tablets, please make sure that the faces are captured at an eye-level height, and at a distance of no more than 1 meter away from the image capturing device.

#### VIVOTEK VAST FACE - USERS' GUIDE 2.2 Face Profile Images

Just as important as it is properly mounting video sources for face recognition, the registered photos (aka golden samples) inside the faces database must also be as clear as possible. In general, it is recommended that the database image should minimally comply to the requirements for Passport images as specified by the International Civil Aviation Organization (ICAO). The ICAO Image requirements covers pose, illumination, image brightness, contrast color, etc.

Some technical considerations before enrolling a photo into the faces database, include but are not limited to:

- Face must be centered and show full face with eyes open.
- Avoid any shadows or reflections on face (or behind), neither the image must be overexposed / underexposed.
- Use natural expressions, and avoid wearing sunglasses or any caps.
- Image must show correct face aspect (not enlarged or stretched).
- Image must not be pixilated or show unnatural skin tones.

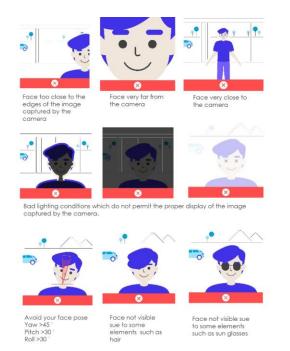

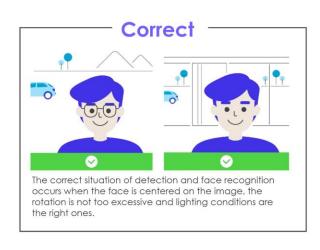

FIGURE 2.7 Good and bad examples for face profile photos.

#### Note

- Images must be in .PNG, .JPG or .JPEG format with a file size not greater than 1MB
- The enrolled photo must have a face size of at least 200 \* 200 pixels

# Chapter 3

# **2 VAST Face Operation**

This chapter describes how to operate VAST Face for daily operations.

#### 3.1 VAST Face General Operation

VAST Face allows users to effectively manage multiple video devices used for facial recognition. Supported video sources include: IP cameras, specialized face recognition tablets running signature face recognition app.

Moreover, VAST Face acts as a centralized face profiles repository in which users can enroll a person of interest by attaching a face photo and the person's particulars. In order to improve data sense making, face profiles can be assigned to one or multiple face groups. Similarly, VAST Face provides a reporting platform where users can verify face recognition events in real time, or query historical data.

For unattended system deployments, operators can configure VAST Face to trigger automated actions upon identifying a specific profile or a group member. Likewise, in the event that integration with external systems is required, a software development kit (SDK) is readily available.

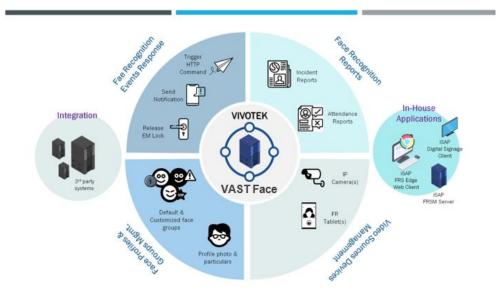

FIGURE 3.1 VAST Face core features.

#### VIVOTEK VAST FACE - USERS' GUIDE 3.1.1 Change User Account Password

- On a Windows PC computer, open Google Chrome and navigate to VAST Face IP Address port 6075 (e.g.: http://192.168.1.152:6075), VAST Face login page will be displayed ,login using the assigned credentials.
- 2. Click on the Admin, located on the top right corner, to display the user's profile information.

| = 🔃 VASTFO             | ace |                              | 🚔   Admin 🔨 |
|------------------------|-----|------------------------------|-------------|
| 🐣 Account              |     | My Profile                   |             |
| <b>Q</b> Investigation | >   |                              | Save        |
| 2≡ Person              | >   |                              |             |
| 🗗 Video Source         | >   | Account                      |             |
| Devices                | >   | Admin                        |             |
| 🛱 Schedule             |     | Role<br>System Administrator |             |
| 📮 Greeting             |     | * Name                       |             |
| Action                 | >   | Admin                        | ✓           |
| 😂 Settings             | >   | * Email                      |             |
| 🗂 Logs                 |     | Admin@service.com            | ✓           |
|                        |     |                              | Save        |

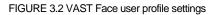

- 3. Click on Change Password icon, which is identified by a key( <- )
- 4. Enter the username's current password, the new password, and confirm the new password.
- 5. Click on "Save" to apply changes.

| = 👤 VASTFace       |                                                                                        |                                     |                    | 🟺   Admin ^ |  |  |  |  |
|--------------------|----------------------------------------------------------------------------------------|-------------------------------------|--------------------|-------------|--|--|--|--|
| 🐣 Account          | Change Bassword                                                                        |                                     |                    |             |  |  |  |  |
| Q Investigation    | Change Password                                                                        |                                     |                    |             |  |  |  |  |
| 💶 Person 🔹 🕨       |                                                                                        |                                     |                    |             |  |  |  |  |
| 🗗 Video Source 🛛 🔸 |                                                                                        |                                     |                    |             |  |  |  |  |
| Devices            | Password rules:                                                                        |                                     |                    |             |  |  |  |  |
| 🛱 Schedule         | <ul> <li>At least 8 characters</li> <li>At least 1 capital english alphabet</li> </ul> |                                     |                    |             |  |  |  |  |
| 📮 Greeting         | At least 1 lowercase english alphabet<br>At least 1 number                             |                                     |                    |             |  |  |  |  |
| Action >           | Recommended to use at least 1 special symbol                                           | J                                   |                    |             |  |  |  |  |
| 📽 Settings 💦 🔸     | * Previous Password                                                                    | * Password                          | * Confirm Password |             |  |  |  |  |
| 📋 Logs             | Previous Password                                                                      | Password 💿                          | Confirm Password   | ۲           |  |  |  |  |
|                    |                                                                                        |                                     |                    | Confirm     |  |  |  |  |
|                    | FIGURE 3.3                                                                             | VAST Face update password settings. |                    |             |  |  |  |  |

6. Login to VAST Face using the new password.

#### VIVOTEK VAST FACE - USERS' GUIDE 3.1.2 Account Management (System Admin Only)

- 1. On a Windows PC computer, open Google Chrome and navigate to VAST Face IP Address port 6075 (e.g.: http://192.168.1.152:6075), VAST Face login page will be displayed.
- 2. Login to VAST Face using an System Admin account.
- 3. Navigate to "Account Management" menu ⇒ A list of all created user account will be displayed.

| = 🔃 VASTE              | ace |          |            |            |              |               |             |                         |                 | 👙   Admin |
|------------------------|-----|----------|------------|------------|--------------|---------------|-------------|-------------------------|-----------------|-----------|
| 🛎 Account              |     | Acc      | oun        | ÷          |              |               |             |                         |                 |           |
| <b>Q</b> Investigation | >   | ACC      | .001       | •          |              |               |             |                         |                 | Delete    |
| Person                 | >   | Filter ( | Conditior  | r          |              |               |             |                         |                 | ^         |
| 🗾 Video Source         | >   | Key      | /word      |            |              |               |             |                         |                 |           |
| Devices                | >   | Se       | arch for a | ccount, no | ame or email |               |             |                         |                 |           |
| 🛗 Schedule             |     |          |            |            |              |               |             |                         |                 |           |
| Greeting               |     |          |            |            |              |               |             |                         | Apply           | Clear     |
| Action                 | >   |          |            |            |              |               |             |                         |                 |           |
| 📽 Settings             | >   | -        |            |            |              |               |             |                         |                 |           |
| 📋 Logs                 |     |          |            |            |              |               |             |                         |                 |           |
|                        |     |          |            | NO         | Account      | Role          | Name        | Email                   | Change Password | Actions   |
|                        |     |          |            | 1          | frs_manager  | FRS Manager   | frs_manager | frs_manager@service.com | P               | <b>C</b>  |
|                        |     |          |            | 2          | APP          | App Client    | Aa123456!   | wwf@wef.23              | P               | C D       |
|                        |     |          |            | 3          | admin        | Administrator | qwdq        | qwdqwd@wqqwd.qwd        | P               | r i       |

FIGURE 3.4 VAST Face Account management

- 4. Use the Display filters to narrow down results by: account, name or email.
- 5. Click on the search button ( )button, to display only profiles matching the filter criteria.
- 6. In order to see a account complete details, click on the "Profile Details" icon (<sup>1</sup>), and select Edit, the selected profile full details will be displayed.
- 7. Edit any account information as needed.

#### = 🚺 VAST Face

|                        | <pre>     frs_manager     save </pre> |          |
|------------------------|---------------------------------------|----------|
| <b>Q</b> Investigation |                                       | e Cancel |
| ∎= Person              |                                       |          |
| 🛃 Video Source         | Account                               |          |
| Devices                | frs_manager                           |          |
| 苗 Schedule             | * Name<br>frs_manager                 | ~        |
| - Greeting             | * Email                               |          |
| Action                 | frs_manager@service.com               | ✓        |
| 😂 Settings             | Role                                  |          |
| 📋 Logs                 | FRS Manager                           |          |
|                        |                                       |          |
|                        | Save                                  | Cancel   |

🚔 | Admin 🔺

FIGURE 3.5 VAST Face Account details

- 8. Click on "Save" to apply changes.
- 9. To Delete a profile, click on the "Profile Details" icon (\*), and select Delete (
- 10. A pop-up window will appear on-screen prompting the user to confirm the action.
- 11. Click on "Confirm" to delete the selected account(s).

#### 12. To add a new account, click on the "+Create" button (\* Create").

| = 🔃 VASTFace       |                                                               | <b>-</b> | Admin 🔺 |
|--------------------|---------------------------------------------------------------|----------|---------|
| 🚢 Account          | < Create Account                                              | -        |         |
| Q Investigation >  |                                                               | Save     | Cancel  |
| ▲■ Person >        |                                                               |          |         |
| 🗗 Video Source 🔹 🔸 | * Account                                                     |          |         |
| Devices >          | Account                                                       |          |         |
| 🛱 Schedule         | Password rules:                                               |          |         |
| 🖵 Greeting         | At least 8 characters     At least 1 capital english alphabet |          |         |
| Action >           | At least 1 lowercase english alphabet     At least 1 number   |          |         |
| 📽 Settings 💦 🔸     | Recommended to use at least 1 special symbol                  |          |         |
| â Logs             | * Password * Confirm Password                                 |          |         |
|                    | Password O Confirm Password                                   |          | 0       |
|                    | * Name                                                        |          |         |
|                    | Name                                                          |          |         |
|                    | * Email                                                       |          |         |

FIGURE 3.7 VAST Face create account

13. On the "Create account" menu, enter the new account information:

a. Account ➡ User account

- b. **Password ➡** User password
- c. Confirm Password ➡ Confirm again user password
- d. Name ➡ User name
- e. Email 
  User's Email, if forgot the password need to use that email to account verify
- f. Role ➡ User role (access to platform functions)

14. Click on "Save" to create the Account.

# 2.2 Face Profiles Database

#### 3.2.1 Face Profiles Management

- 1. On a Windows PC computer, open Google Chrome and navigate to VAST Face IP Address port 6075 (e.g.: http://192.168.1.152:6075), VAST Face login page will be displayed.
- 2. Login to VAST Face using an Administrator account.

| = 🚺 VASTFace           |                                                |        |                                                | 👙   Admin 🔨      |
|------------------------|------------------------------------------------|--------|------------------------------------------------|------------------|
| 🛎 Account              | Person                                         |        |                                                |                  |
| <b>Q</b> Investigation |                                                |        | Delete Create Download Excel Download Enroll E | cel Batch Enroll |
|                        | Filter Condition                               |        |                                                | ^                |
| Person List            | Keyword                                        | Card # | Person Tags                                    |                  |
| Person Tag List        | Search for name, employee #, position or email | Card # | Person Tags                                    | •                |
| 🗗 Video Source         |                                                |        | Apply                                          | Clear            |
| Devices                |                                                |        | (the)                                          | Cicur            |
| 苗 Schedule             |                                                |        |                                                |                  |
| Greeting               |                                                |        |                                                |                  |

FIGURE 3.8 VAST Face enrolled face profiles

- 4. Use the Display filters to narrow down results by: name, email, employee #, or face groups.
- 5. Click on the search button ( )button, to display only profiles matching the filter criteria.
- 6. In order to see a face profile complete details, click on the "Profile Details" icon (<sup>1</sup>), and select Edit, the selected profile full details will be displayed.
- 7. Edit any profile information as needed.

| = 🤨 VASTFace       | 4   Admin o                                  |
|--------------------|----------------------------------------------|
| 🛎 Account          |                                              |
| Q Investigation    | * Card # or photo should be filled in either |
| 🛤 Person 👻         | Photo                                        |
| Person List        |                                              |
| Person Tag List    |                                              |
| 🗗 Video Source 🔹 🔸 |                                              |
| Devices >          |                                              |
| 苗 Schedule         |                                              |
| 📮 Greeting         |                                              |
| Action >           |                                              |
| 📽 Settings 💦 🔸     |                                              |
| 🗎 Logs             |                                              |

FIGURE 3.9 VAST Face enrolled person profile with full details

- 8. Click on "Save" to apply changes.
- 9. To Delete a profile, click on the "Profile Details" icon (<sup>1</sup>), and select Delete (<sup>[] Delete</sup>).
- 10. A pop-up window will appear on-screen prompting the user to confirm the action.

| Person J P | erson Dist |                         |       |                                          |      |        |      |          | Adn             | tin 😝 Togout  |
|------------|------------|-------------------------|-------|------------------------------------------|------|--------|------|----------|-----------------|---------------|
| Pers       | son        |                         |       |                                          |      |        |      | + Crest  | B Sporte See    | ± Ratch∓nroll |
|            |            |                         |       |                                          |      |        |      |          |                 | *             |
| Key        | word       |                         |       | Card #                                   |      |        | Pers | on.Tøg   |                 |               |
|            |            | Email, Employee # or Po |       | Card #                                   |      |        |      |          |                 | ÷             |
|            |            |                         |       | Confirm Delete                           | ×    |        |      |          | 1               | Q Search      |
|            |            |                         |       | Do You Want to delete selected person(s) | ,    |        |      |          |                 | e •           |
|            | No         | Photo                   | Name  | Cancel Confirm                           | mail | Card # | Per  | son Tags | Expiration Date |               |
|            | I.         |                         | Alex  |                                          |      |        | 19   | staff    | 2025-02-04      | 1             |
|            | 2          |                         | Ату   |                                          |      |        | 2    | staff    | 2030-12-23      | 1             |
|            | 1.81       |                         | Annie |                                          |      |        | 88   | staff    | 2035-09-18      | I             |
|            |            | -                       |       |                                          |      |        |      |          |                 |               |

FIGURE 3.10 VAST Face delete face profile

11. Click on "Confirm" to delete the selected face profile(s).

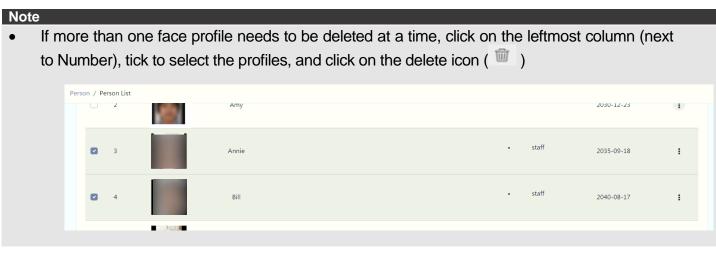

12. To add a new profile, click on the "+Create" button ( + Create ).

| 🗏 🚺 VAST Face      | y Admin 🔨 🗧                                  | 資源回收筒 iSA           |
|--------------------|----------------------------------------------|---------------------|
| 🛎 Account          |                                              |                     |
| Q Investigation    | * Card # or photo should be filled in either |                     |
| 🖪 Person 🗸 🗸       | Photo                                        | _Release N          |
| Person List        |                                              |                     |
| Person Tag List    |                                              | 0619Log_ P          |
| 🗗 Video Source 🔹 🔸 |                                              |                     |
| Devices >          |                                              | Chiyu Sh            |
| 🗰 Schedule         |                                              |                     |
| 📮 Greeting         |                                              |                     |
| Action >           |                                              | FaceMana s          |
| 📽 Settings 🔹 🔸     |                                              | •                   |
| 🗎 Logs             |                                              | ffmpeg T            |
|                    |                                              | GIANT Tra           |
|                    |                                              | GIANT Tra<br>photos |

FIGURE 3.11 VAST Face create face profile

- 13. On the "Create profile" menu, enter the new profile information:
  - a. **Photo** ⇒ Profile photo image used for face recognition (selected image must be .PNG, .JPG or .JPEG and must be less than 1 MB).
  - b. Name ➡ Person's name.
  - c. Employee  $\# \Rightarrow$  (Optional).
  - d. Position  $\Rightarrow$  (Optional).
  - e. Contact Number  $\Rightarrow$  (Optional).

  - g. Card # → (Optional) Virtual card number that is to be assigned to this face profile. In the event that no ACS system is linked to VAST Face, it's recommended to let the system auto-assign this number, else, users should input the Wiegand card # assigned to this profile under the 3<sup>rd</sup> party Access control system (ACS).
  - h. Person Group ➡ (Optional) Face group(s) to which the enrolled person will be a member of.
  - i. Remarks ➡ (Optional).
  - j. Expiration Date → Last approved day for the enrolled person to be able to authenticate at VAST Face, upon reaching this expiration date, the profile will be auto-deleted from the system.

VIVOTEK VAST FACE - USERS' GUIDE 14. Click on "Save" to create the profile.

#### VIVOTEK VAST FACE - USERS' GUIDE 3.2.2 Batch Enrollment

1. On a Windows PC computer, open Google Chrome and navigate to VAST Face IP Address port 6075 (e.g.: http://192.168.1.152:6075), VAST Face login page will be displayed.

🚢 | Admin 🔺

- 2. Login to VAST Face using an Administrator account.
- 4. Click on the "Batch Enroll" button ( Batch Enroll), the bulk enrollment page will be displayed.

| = | A | VASTFace |
|---|---|----------|
| _ | Ľ | VASIFace |

| 🐣 Account       | < | R        | atel       | n Enr      |            |             |            |                 |             |          |            |           |           |                |           |                    |              |
|-----------------|---|----------|------------|------------|------------|-------------|------------|-----------------|-------------|----------|------------|-----------|-----------|----------------|-----------|--------------------|--------------|
| Q Investigation |   | D        | uici       |            |            |             |            |                 |             |          |            |           |           |                |           |                    |              |
|                 |   |          |            |            |            |             |            |                 |             |          |            |           |           |                |           |                    |              |
| Person List     | ( | Only fir | rst 100 pe | erson car  | n be enro  | olled in or | ne single  | file, other rec | ords will b | e dropec | я.         |           |           |                |           |                    |              |
| Person Tag List |   | * Choo   | ose .xlsx  | file       |            |             |            |                 |             | * Ch     | oose Imag  | e Directo | ory       |                |           |                    |              |
|                 |   | No fil   | le chosei  | n          |            |             |            |                 | Browse      | No       | file chose | n         |           |                |           |                    | Browse       |
| Video Source    |   |          |            |            |            |             |            |                 |             |          |            |           |           |                |           |                    |              |
| Devices         |   |          |            |            |            |             |            |                 |             |          |            |           |           | Down           | load Exce | el Template        | File         |
| Schedule        |   |          |            |            |            |             |            |                 |             |          |            |           |           | _              |           |                    |              |
| Greeting        |   |          |            |            |            |             |            |                 |             |          |            |           |           |                |           |                    |              |
| Action >        |   |          |            |            |            |             |            |                 |             |          |            |           |           |                |           |                    |              |
| 📽 Settings 💦 🔸  |   | NO       | Photo      | Photo<br>1 | Photo<br>2 | Photo<br>3  | Photo<br>4 | Employee<br>#   | Name        | Position | Phone      | Email     | Card<br># | Person<br>Tags | Remark    | Expiration<br>Date | API<br>Messo |
| 🗎 Logs          |   |          |            |            |            |             |            |                 | 1           |          | 1          |           |           |                | 1         | 1                  |              |
|                 |   |          |            |            |            |             |            |                 |             |          |            |           |           |                | Sav       | ve B               | ack          |

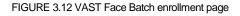

- 5. Click on the "Download Excel template file".
- 6. On a PC with Microsoft Excel, open the template file, edit it as needed, and save all changes.

| E   | 15-      | ¢, ±         |                       |             |              |                 |            |            |                    |            | Batch Enroll Person. | xlsx - Exce | 1       |
|-----|----------|--------------|-----------------------|-------------|--------------|-----------------|------------|------------|--------------------|------------|----------------------|-------------|---------|
| Fil | e Ho     | ome Insert   | Page Layout           | Formulas    | Data R       | eview View Deve | loper      | Help       | 🖗 Tell me what you | want to do |                      |             |         |
| -   | <b>.</b> |              | Microsoft Jhengl      | H • 12 • A  |              | ≡ _ & * ab wi   | ap Text    |            | General            | •          | Norm                 | al          | Bad     |
| Pas | te<br>So | rmat Painter | В <u>I</u> <u>U</u> - | 🗄 •   💩 • 🛔 | <u>A</u> - ≡ | = = = = = Me    | erge & Cei | nter 👻     | \$ - % ,           |            | onal Format as Check | Cell        | Explana |
|     | Clipboa  | ard 🗔        | Fo                    | nt          | r <u>s</u>   | Alignment       |            | r <u>s</u> | Number             | 10maa      |                      |             |         |
| D7  |          | • : ×        | √ f <sub>×</sub>      |             |              |                 |            |            |                    |            |                      |             |         |
|     |          |              |                       | D           |              |                 |            |            |                    |            |                      |             | м       |
| 1   | No       | Photo        | Employee #            | Name        | Position     | Contact Number  | Email      | Card #     | Person Group       | Remarks    | Expiration Date      |             |         |
| 2   | 1        | rc1.jpg      | 123                   | test one    |              |                 |            |            | VIP                |            | 2025/02/05           |             |         |
| 3   | 2        | rc2.jpg      | 124                   | test two    |              |                 |            |            |                    |            | 2025/02/05           |             |         |
| 4   | 3        | rc3.jpg      | 125                   | test three  |              |                 |            |            | VIP                |            | 2025/02/05           |             |         |
|     |          |              |                       |             |              |                 |            |            |                    |            |                      |             |         |

FIGURE 3.13 VAST Face bulk enrollment template file (mandatory fields are highlighted in yellow)

- 7. Back on VAST Face, click on the "Choose .xlsx file textbox", and browse to select the excel file containing the new profiles' information.
- 8. Click on the "Choose image directory textbox", and browse to select the working directory folder where the profiles' photo images are located.
- 9. In the event that the file has some data validation errors, VAST Face will highlight the cells whose data needs to be revised, please note that all errors must be corrected before the profiles can be created.

|        | -     |            |        |          |                |                 |            |                                               |         |                 |
|--------|-------|------------|--------|----------|----------------|-----------------|------------|-----------------------------------------------|---------|-----------------|
| tch    | Enro  | oll Perso  | on     |          |                |                 |            |                                               |         |                 |
|        |       |            |        |          |                |                 |            |                                               |         |                 |
|        |       |            |        |          |                |                 |            |                                               |         | 3               |
| Ľ      | _     |            |        |          |                | 2               |            |                                               |         |                 |
| Upload | File  |            |        |          |                | Check Data      |            |                                               |         | Send Res        |
| No     | Photo | Employee # | Name   | Position | Contact Number | Email           | Card #     | Person Tags                                   | Remark  | Expiration Date |
| 1      |       | emp_1      | Jack   | RD       | +0537710363    | emp_1@gmail.com | 11223344   | • VIP<br>• VIP                                |         | 2025/02/05      |
| 2      |       | emp_2      | Mark   | QA       | +0256254159    | emp_2@gmail.com | 55667788   | • Staff<br>• Staff                            | Docker  | 2030/12/24      |
| 3      |       | emp_3      | Bill   | Backend  | +0512399351    | emp_3@gmail.com | 99001122   | <ul><li>Blacklist</li><li>Blacklist</li></ul> | iOS     | 2035/09/19      |
| 4      |       | emp_4      | Maria  | Frontend | +0567952314    | emp_4@gmail.com | 33445566   | Data not match<br>Visitor;Visitor             | Android | 2040/08/18      |
| 5      |       | emp_5      | Joanne | PG       | +0104275827    | emp_5@gmail.com | 77889900   | Data not match<br>Admin:Admin                 |         | 2045/11/11      |
| 6      |       | emp_6      | Jack   | RD       | +0820202631    | emp_6@gmail.com | 9876543210 | Data not match                                |         | 2055/12/12      |

FIGURE 3.14 VAST Face bulk enrollment file and images showing an error

10. Once the file is error-free, upload again, click on "Save", and wait for the profiles to be created.

11. After all profiles have been created, the system will display the bulk upload results.

| tch    | Enroll P | Person     |            |          |                |            |       |              |         |                 |                 |
|--------|----------|------------|------------|----------|----------------|------------|-------|--------------|---------|-----------------|-----------------|
|        | Linoiri  | croon      |            |          |                |            |       |              |         |                 |                 |
|        |          |            |            |          |                |            |       |              |         |                 |                 |
| 9      | )        |            |            |          |                | -0-        |       |              |         |                 | ]               |
| Upload | file.    |            |            |          |                | Check Data |       |              |         |                 | Send Res        |
| No     | Photo    | Employee # | Name       | Position | Contact Number | Email      | Card# | Person Group | Remarks | Expiration Date | API Message     |
| 1      |          | 123        | test one   |          |                |            |       | + VP         |         | 2025/02/05      | Enroll Success  |
| 2      |          | 124        | test two   |          |                |            |       |              |         | 2025/02/05      | Erroll Success  |
| 3      |          | 125        | test three |          |                |            |       | * VP         |         | 2025/02/05      | Emoli Success   |
|        |          |            |            |          |                |            |       |              |         |                 |                 |
|        |          |            |            |          |                |            |       |              |         |                 | 🛪 Close 🛛 🔶 Bac |

FIGURE 3.15 VAST Face bulk enrollment results

#### vivotek vast face - users' guide 3.2.3 Person Tags

- 1. On a Windows PC computer, open Google Chrome and navigate to VAST Face IP Address port 6075 (e.g.: http://192.168.1.152:6075), VAST Face login page will be displayed.
- 2. Login to VAST Face using an Administrator account.
- 3. Navigate to "Person" menu ➡ "Person Tag List", a list of all created person group will be displayed.

| = 🕕 VASTFace       |                                |                                         |         | 👙   Adm | nin 🔨 |
|--------------------|--------------------------------|-----------------------------------------|---------|---------|-------|
| 🖶 Account          |                                |                                         |         |         |       |
| Q Investigation    | Keyword<br>Search for tag name |                                         |         |         |       |
| 🖪 Person 🗸 🗸       | Sedicition log name            |                                         |         |         |       |
| Person List        |                                |                                         | Apply   | Clear   |       |
| Person Tag List    |                                |                                         |         |         |       |
| 🗗 Video Source 🔹 🔸 |                                |                                         |         |         |       |
| Devices >          |                                |                                         |         |         |       |
| 🛱 Schedule         | NO                             | Name                                    | Default | Actions |       |
| 🖵 Greeting         | 1                              | Administrator                           | ~       |         |       |
| Action >           | 2                              | Employee                                | ~       |         |       |
| 😂 Settings >       | 3                              | Blacklist                               | ~       |         |       |
| 🗎 Logs             | 4                              | VIP                                     | ~       |         | Ť     |
|                    | 5                              | Watchlist                               | ~       |         | Ţ     |
|                    | 6                              | Figure 3.16 VAST Face person group list |         | 2 1     |       |

- 4. Use the Display filters to narrow down results by: group name.
- 5. Click on the search button ( )button, to display only profiles matching the filter criteria.
- 6. In order to see a person group complete details, click on the "Profile Details" icon (<sup>1</sup>), and select Edit, the selected profile full details will be displayed.
- 7. Edit any profile information as needed.

|               | VASTFace    | FACE - USERS' GUIDE 🚔   Admin             | ^   |
|---------------|-------------|-------------------------------------------|-----|
| 🙁 Acc         | ount        | Create Person Tag Save Car                |     |
| <b>Q</b> Inve | stigation > |                                           | cel |
| E Perse       |             |                                           |     |
| Pers          | on List     | * Name                                    |     |
| Pers          | on Tag List | Name                                      |     |
| 🛃 Vide        | eo Source > |                                           |     |
| 🗖 Devi        | ices >      | Save Cancel                               |     |
| 🛗 Sche        | edule       |                                           |     |
| 🖵 Gree        | eting       |                                           |     |
|               |             | FIGURE 3.17 VAST Face person group detail |     |

- 8. Click on "Save" to apply changes.
- 9. To Delete a profile, click on the "Profile Details" icon (1), and select Delete (1).
- 10. A pop-up window will appear on-screen prompting the user to confirm the action.
- 11. Click on "Confirm" to delete the selected person group(s).
- 12. To add a new person group, click on the "+Create" button (+ Create").
- 13. On the "Create person group" menu, enter the new person group information:
  - a. **Group name** A user-friendly name to identify this person group.
- 14. Click on "Save" to create the person group.

# 3.3 VAST FACE - USERS' GUIDE

#### 3.3.1 Persons Report

Note

- This type of report aka "historical reports" is used to display past face recognition events, for the purposes of providing a reliable face recognition events access log.
- 1. On a Windows PC computer, open Google Chrome and navigate to VAST Face IP Address port 6075 (e.g.: http://192.168.1.152:6075), VAST Face login page will be displayed.
- 2. Login to VAST Face using an Administrator account.
- 3. Navigate to "Investigation" menu ➡ "Person".

| = 🤨 VASTFa             | ice |                     |               |         | 🚔   Admin 🔺 |
|------------------------|-----|---------------------|---------------|---------|-------------|
| 🐣 Account              |     | Filter Condition    |               |         | ^           |
| <b>Q</b> Investigation | >   | Keyword             |               |         |             |
|                        | ~   | Search for tag name |               |         |             |
| Person List            |     |                     |               | Apply   | Clear       |
| Person Tag List        |     |                     |               |         |             |
| 🛃 Video Source         | >   |                     |               |         |             |
| Devices                | >   |                     |               |         |             |
| 苗 Schedule             |     | ΝΟ                  | Name          | Default | Actions     |
| 🖵 Greeting             |     | 1                   | Administrator | ~       |             |
| Action                 | >   | 2                   | Employee      | ~       |             |
| 📽 Settings             | >   | 3                   | Blacklist     | ~       |             |
| 🗎 Logs                 |     | 4                   | VIP           | ~       | Ţ           |
|                        |     | 5                   | Watchlist     | ~       | Ŧ           |

FIGURE 3.20 VAST Face persons report

- 4. Use the Display filters to narrow down results by: name, person type, or location.
- 5. Click on the "Search" button, only events matching the filter criteria will then be displayed on-screen.
- 6. In the event, that the face recognition to be exported, click on the "Export to Excel" button, which will export all on-screen face recognition events including the captured face snapshot.

#### VIVOTEK VAST FACE - USERS' GUIDE 3.3.2 Actions Report

#### Note

- This type of report aka "Action Log" is used to display which user-defined actions were automatically triggered in response to face recognition events.
- 1. On a Windows PC computer, open Google Chrome and navigate to VAST Face IP Address port 6075 (e.g.: http://192.168.1.152:6075), VAST Face login page will be displayed.
- 2. Login to VAST Face using an Administrator account.

| = 🔃 VASTFace       |                            |                         |              |               |                      | 🚔   Admin 🔺        |
|--------------------|----------------------------|-------------------------|--------------|---------------|----------------------|--------------------|
| 🐣 Account          | Action Investi             | aation                  |              |               |                      | Download Excel     |
| Q Investigation 🗸  |                            | gunon                   |              |               |                      |                    |
| Person             | Filter Condition           |                         |              |               |                      | ^                  |
| Action             | Start Date                 | End Date                |              | Start Time    | End                  | lime               |
| Attendance         | Start Date                 | End Date                | (++)         | Start Time    | () End               | Time (0            |
| 🚨 Person 🛛 🔸       | Keyword                    |                         | Card #       |               | Action Type          |                    |
| 🗗 Video Source 🛛 🔸 | Search for name, employe   | e #, action name or dev | Card #       |               | Action Type          | *                  |
| Devices >          |                            |                         |              |               |                      | Apply              |
| 🛱 Schedule         |                            |                         |              |               |                      |                    |
| Greeting           |                            |                         |              |               |                      |                    |
| Action >           |                            |                         |              |               |                      |                    |
| 📽 Settings 💦 🔸     | NO Datetime 🗸              | Person 💠 🚯              | Action Type  | Action Name 🗘 | Rule 🗘               | Devices 🚯          |
| â Logs             | 1 2022/06/06<br>1 17:13:41 | Nicolas                 | Video Source | Demo          | Both known and unkno | wn • VAST 2 / Demo |

FIGURE 3.21 VAST Face actions report.

- 4. Use the Display filters to narrow down results by: name, person type, location or date range.
- 5. Click on "Search" button.
- 6. Only events matching the filter criteria will now be displayed on-screen.
- 7. In the event, that the action log needs to be exported, click on the "Export to Excel" button, results will be sent to a .XLSX file.

#### Note

- This type of report aka "attendance report" is used to display when an enrolled person has entered / exited the premises, possible applications for it include: security guards, shift supervisors, HR managers.
- Entry time and out time & location are defined as the first and last instance when and where the person was detected. Likewise, stay time is computed as the time difference (delta) between the OUT event minus the IN event.
- 1. On a Windows PC computer, open Google Chrome and navigate to VAST Face IP Address port 6075 (e.g.: http://192.168.1.152:6075), VAST Face login page will be displayed.
- 2. Login to VAST Face using an Administrator account.

| = 🧵 VASTFace      |                                 |       |                                                           |                                   | 👙   Admin 🔺              |
|-------------------|---------------------------------|-------|-----------------------------------------------------------|-----------------------------------|--------------------------|
| 🛎 Account         | The condition                   |       |                                                           |                                   |                          |
| Q Investigation 🗸 | 🜲 Date search tip:              |       |                                                           |                                   |                          |
| Person            | 👉 Can only sea<br>👉 When search |       | ithin 31 days.<br>date, time left early than should be la | ter than time arrived late than.  |                          |
| Action            | \                               |       |                                                           |                                   | '                        |
| Attendance        | * Start Date                    |       | * End Date                                                | Time Arrived Late Than            | Time Left Early Than     |
|                   | 2022/06/06                      |       | 2022/06/06                                                | Time Arrived Late Than (3)        | Time Left Early Than (3) |
| E Person          | * Offset Time                   |       | Stay Time Min Hour(s)                                     | Stay Time Max Hour(s)             | Scope (Default: Show Up) |
| 🛃 Video Source >  | 00:00                           | S     | Hour(s) should be between 0 to 24                         | Hour(s) should be between 0 to 24 | Show Up 🔻                |
| Devices >         | Keyword                         |       |                                                           | Person Tags                       |                          |
| 🛱 Schedule        | Search for name or emplo        | yee # |                                                           | Person Tags                       | ▼                        |
| Greeting          |                                 |       |                                                           |                                   |                          |
| Action >          |                                 |       |                                                           |                                   | Apply Clear              |
| 😂 Settings >      |                                 |       |                                                           |                                   |                          |
| 🗎 Logs            |                                 |       |                                                           |                                   | Ŀ                        |

FIGURE 3.22 VAST Face Attendance reports

- 4. Use the Display filters to narrow down results by: name, person type, location or date range.
- 5. Click on "Search" button, only records matching the filter criteria will be displayed on-screen.
- 6. In the event, that the attendance needs to be exported, click on "Export to Excel" button, which will export all records with thumbnails included into a .XLSX file.

**3.4 Video Source management** 

#### 3.4.1 Camera

- 1. On a Windows PC computer, open Google Chrome and navigate to VAST Face IP Address port 6075 (e.g.: http://192.168.1.152:6075), VAST Face login page will be displayed.
- 2. Login to VAST Face using an Administrator account.
- 3. Navigate to "Video Sources" menu ➡ "Camera", a list of all created camera will be displayed.

| mera<br>licenses c | are used        | ł            |       |                              |                 |               |               | De             | Create           |
|--------------------|-----------------|--------------|-------|------------------------------|-----------------|---------------|---------------|----------------|------------------|
| when FRS           | Edge lic        | ense count   | large | r than camera                | ıs can be creat | eed camera    |               |                |                  |
|                    |                 |              |       |                              |                 |               |               |                |                  |
|                    |                 |              |       |                              |                 |               |               |                |                  |
|                    |                 |              |       |                              |                 |               |               |                |                  |
| NO                 | Name            | FR Threshold | ROI   | Merge Face 🚯                 | Cap. Face Count | Face Radio 🚯  | Decode Mode 🚯 | Face Attribute | Side Face Filter |
| □ NO               | Name<br>VIVOTEK | FR Threshold | ROI   | Merge Face ()<br>0 sec / 80% | Cap. Face Count | Face Radio () | All / 500     | Face Attribute | Side Face Filter |

FIGURE 3.23 Video Sources – camera list

- 4. In order to see a camera complete details, click on the "Profile Details" icon (1), and select Edit, the selected camera full details will be displayed.
- 5. Edit any profile information as needed.

| Name                                                 |   |
|------------------------------------------------------|---|
| Nome                                                 |   |
| RTSP                                                 |   |
| ex. rtsp://usemame:password@192.168.0.100/rstp_url   |   |
| econd Stream RTSP                                    |   |
| ex. rhsp://usemame:password@192.168.0.100/nstp_uni/2 |   |
| FR Threshold (Between 0% to 100%)                    |   |
| 80                                                   |   |
| Merge Face Interval (between 0 to 15 Seconds)        |   |
| 5                                                    |   |
| for not merge                                        |   |
| Merge Face Threshold (Between 0% to 100%)            |   |
| 08                                                   | 6 |
| Cap. Face Count                                      |   |
| 9                                                    |   |

FIGURE 3.24 Video Sources - camera details

- 6. Click on "Save" to apply changes.
- 7. To Delete a profile, click on the "Profile Details" icon (1), and select Delete (
- 8. A pop-up window will appear on-screen prompting the user to confirm the action.

#### **VIVOTEK VAST FACE** - **USERS' GUIDE** 9. Click on "Confirm" to delete the selected camera(s).

10. To add a new camera, click on the "+Create" button ( + Create").

| ° Name                                              |   |
|-----------------------------------------------------|---|
| Name                                                |   |
| * RTSP                                              |   |
| ex. rtsp://usemame:passward@192.168.0.100/rstp_uri  |   |
| Second Stream RTSP                                  |   |
| ex.rtsp://usemame:password@192.168.0.100/rstp_url/2 |   |
| * FR Threshold (Between 0% to 100%)                 |   |
| 80                                                  |   |
| * Merge Face Interval (between 0 to 15 Seconds)     |   |
| 5                                                   |   |
| 0 for not merge                                     |   |
| * Merge Face Threshold (Between 0% to 100%)         |   |
| 80                                                  |   |
| * Cap. Face Count                                   | 1 |
| 0                                                   |   |
|                                                     |   |

FIGURE 3.26 Video Sources create camera

11. On the "Create camera" menu, enter the new camera information:

- a. **Camera name**  $\Rightarrow$  A user-friendly name to identify this camera.
- b. RTSP ➡ The IP camera Full RTSP URL path, including the device's username and passwords.

(i. e: rtsp://root:fstadmin@192.168.1.38:554/axis-media/media.amp)

#### Note

- Each IP camera manufacturer will normally use a different RTSP URL.
- Only H.264 RTSP video streams are supported.
  - c. Second Stream RTSP → (Optional) The second stream position of the camera image for other live streaming needs. If there is no setting, use the first RTSP stream together.
  - d. FR Recognition Threshold ➡ The minimum face recognition confidence level value (aka match rate) between the captured image and the enrolled face in the database, a higher value (from 0.0 to 1.0) indicates that a closer resemblance to the golden sample image is required for the system to mark the event as positive face recognition.
  - e. Merge Face Interval ➡ Interval (in seconds) for how long the face recognition engine should wait before reporting a new face recognition event for the same person.
  - f. Minimum Face Width & Hight ➡ The minimum face width and height size (in pixels) that is required for analyzing a face, faces with smaller dimensions are discarded.

- g. Capture Interval → The frequency (in milliseconds) for how often a video frame is extracted from the video source, and analyzed by the face recognition engine.
- h. Comment  $\Rightarrow$  (Optional)
- j. Side Face Filter ➡ Specialized filter that if enabled, will discard all non-frontal full-face images.
- k. Biggest Face Only → Specialized filter that if enabled, and in the event that there are multiple faces within the same video frame, will result in only the largest face being analyzed.

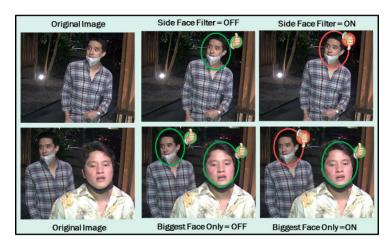

FIGURE 3.27 Face filter examples showing analyzed and rejected faces.

#### 備註

- If there are multiple faces in the captured snapshot, the recognition engine of VAST Face may preferentially select the first face to the left (or right). When Biggest Face Only is turned on, it will capture all faces in the snapshot. Choose the face that recognizes the biggest, so performance may be affected.
- 12. Click on "Save" to create the camera.

#### 3.4.2 Tablet

- 1. On a Windows PC computer, open Google Chrome and navigate to VAST Face IP Address port 6075 (e.g.: http://192.168.1.152:6075), VAST Face login page will be displayed.
- 2. Login to VAST Face using an Administrator account.
- 3. Navigate to "Video Sources" menu ➡ "Tablet", a list of all created Tablet will be displayed.

| 🛎 Account          | Tablet Create                                                                                       |
|--------------------|----------------------------------------------------------------------------------------------------|
| Q Investigation >  | Delete     Create       0 of 32 licenses are used     Create                                        |
| Person >           |                                                                                                    |
| 🗗 Video Source 🗸 🗸 |                                                                                                    |
| Camera             |                                                                                                    |
| Tablet             | NO Name Account FR Threshold Status Face Attribute Side Face Filter Comment Change Password Actions |
| Devices            | Show Rows $10 \sim$ of 0 Item(s)   $(< 1) > >$                                                      |
| 🛱 Schedule         |                                                                                                    |
| 📮 Greeting         |                                                                                                    |
| Action >           |                                                                                                    |
| 📽 Settings 💦 🔸     |                                                                                                    |

FIGURE 3.28 Video Sources – Tablet list

- 4. In order to see a tablet complete details, click on the "Profile Details" icon (<sup>1</sup>), and select Edit, the selected tablet full details will be displayed.
- 5. Edit any profile information as needed.
- 6. Click on "Save" to apply changes.
- 7. To Delete a profile, click on the "Profile Details" icon ( $^{\square}$ ), and select Delete ( $^{\square Delete}$ ).
- 8. A pop-up window will appear on-screen prompting the user to confirm the action.
- 9. Click on "Confirm" to delete the selected tablet (s).
- 10. To add a new tablet, click on the "+Create" button ( + Create").
- 11. On the "Create tablet" menu, enter the new tablet information:
  - a. Tablet name  $\Rightarrow$  A user-friendly name to identify this tablet.
  - b. Account ➡ A unique username account that the tablet will use to connect to VAST Face.
  - c. Password ➡ System password used to protect the tablet's username account.
  - d. Confirm Password ➡ Confirm Password again
  - e. Threshold → The minimum face recognition confidence level value (aka match rate) between the captured image and the enrolled face in the database, a higher value (from 0.0 to 1.0) indicates that a closer resemblance to the golden sample image is required.

FIGURE 3.32 FR Threshold Comparison.

- g. Comment  $\Rightarrow$  (Optional)
- h. Remark 
  ➡ (Optional)
- 12. Click on "Save" to create the tablet.

#### 3.5 Device Management

#### 3.5.1 **I/O Box**

- 1. On a Windows PC computer, open Google Chrome and navigate to VAST Face IP Address port 6075 (e.g.: http://192.168.1.152:6075), VAST Face login page will be displayed.
- 2. Login to VAST Face using an Administrator account.
- 3. Navigate to "Devices" menu ➡ "I/O Box", a list of all created Ethernet I/O Relay will be displayed.

| = 👤 VASTFace       |     |           |                  |           |    |      |               |             | 👙   Admin 🥎   |
|--------------------|-----|-----------|------------------|-----------|----|------|---------------|-------------|---------------|
| 🖶 Account          | I/C | Box       |                  |           |    |      |               |             | Delete Create |
| Q Investigation >  |     |           |                  |           |    |      |               |             |               |
| E Person >         |     |           |                  |           |    |      |               |             |               |
| Video Source >     |     |           |                  |           |    |      |               |             |               |
| Devices 👻          |     |           | NO               | Name      | IP | Port | Delay Seconds | Out Point 📵 | Actions       |
| I/O Box            |     | Show Rows | 0 v of 0 Item(s) | « < 1 > » |    |      |               |             |               |
| Moxa               |     |           |                  |           |    |      |               |             |               |
| Wiegand            |     |           |                  |           |    |      |               |             |               |
| Advantech ADAM     |     |           |                  |           |    |      |               |             |               |
| HTTP Command       |     |           |                  |           |    |      |               |             |               |
| AO-20W I/O         |     |           |                  |           |    |      |               |             |               |
| AO-20W WG          |     |           |                  |           |    |      |               |             |               |
| Email Notification |     |           |                  |           |    |      |               |             |               |
| VAST 2             |     |           |                  |           |    |      |               |             |               |
| 📋 Schedule         |     |           |                  |           |    |      |               |             |               |
| Creeting           |     |           |                  |           |    |      |               |             |               |
| Action >           |     |           |                  |           |    |      |               |             |               |
| ¢€ Settings →      |     |           |                  |           |    |      |               |             |               |
| 🗎 Logs             |     |           |                  |           |    |      |               |             |               |

FIGURE 3.33 Device – I/O Box list

- 4. In order to see a tablet complete details, click on the "Profile Details" icon (1), and select Edit, the selected I/O Box full details will be displayed.
- 5. Edit any profile information as needed.

| = 🔃 VASTFace        |                                      | €   / | Admin |
|---------------------|--------------------------------------|-------|-------|
| 😩 Account           | < Create I/O Box                     | Save  | Cance |
| Q Investigation >   |                                      | 0010  | Conci |
| E Person >          |                                      |       |       |
| 🗗 Video Source 🔷 🔸  | * Name                               |       |       |
| Devices 🗸           | Name                                 |       |       |
| I/O Box             | - 1b                                 |       |       |
| Моха                | P                                    |       |       |
| Wiegand             | * Port                               |       |       |
| -<br>Advantech ADAM | Port should be between 0 to 65535    |       |       |
| HTTP Command        | * Delay Seconds                      |       |       |
| AO-20W I/O          |                                      |       |       |
| AO-20W WG           | Out Point                            |       |       |
| Email Notification  | * Channel * Status                   |       |       |
| VAST 2              | Channel                              |       | Ŧ     |
|                     |                                      |       |       |
| 🗰 Schedule          |                                      |       |       |
| Greeting            | Test Save                            | Ca    | ncel  |
| Action >            | FIGURE 3.34 Device – I/O Box details |       |       |

- 6. Click on "Save" to apply changes.
- 7. To Delete a profile, click on the "Profile Details" icon (
  ), and select Delete (
  ).
- 8. A pop-up window will appear on-screen prompting the user to confirm the action.

| U VASTFace |           |            |                   |                     |              |                       |                           |                                   | Admin 😬 Logo    |
|------------|-----------|------------|-------------------|---------------------|--------------|-----------------------|---------------------------|-----------------------------------|-----------------|
| FRS 2.0    |           | L/O Box    |                   |                     |              |                       |                           |                                   |                 |
|            | 1/0       | Box        |                   |                     |              |                       |                           |                                   | + Create        |
|            | 1/0       | DOX        |                   |                     |              |                       |                           |                                   |                 |
|            |           |            |                   |                     |              |                       |                           |                                   | <b>≅</b> ▼      |
|            |           | No         | Name              | Protocol            | IP           | Port                  | Delay Seconds             | Out Points - Channel / Status     |                 |
|            |           | 1          | an.               | tcp                 | 10.66.2.89   | 12345                 | 1                         | Channel: Channel 1 / Status: Open | 1               |
|            |           |            |                   |                     | _            |                       |                           |                                   | -               |
|            | Show      | 10 C Ent   | ries   Showing 1  | to 1 of 1 entries   | Confirm Dele | te                    | ×                         |                                   | « Prev 1 Next » |
|            |           |            |                   |                     | Are you su   | re you want to delete | the selected I/O Box(s) ? |                                   |                 |
|            |           |            |                   |                     |              |                       |                           |                                   |                 |
|            |           |            |                   |                     |              | (                     | ancel Confirm             |                                   |                 |
|            |           |            |                   |                     |              |                       |                           |                                   |                 |
|            |           |            |                   |                     |              |                       |                           |                                   |                 |
|            |           |            |                   |                     |              |                       |                           |                                   |                 |
|            |           |            |                   |                     |              |                       |                           |                                   |                 |
|            |           |            |                   |                     |              |                       |                           |                                   |                 |
|            |           |            |                   |                     |              |                       |                           |                                   |                 |
|            |           |            |                   |                     |              |                       |                           |                                   |                 |
|            |           |            |                   |                     |              |                       |                           |                                   |                 |
|            | Copyright | @ 2009-202 | 21 VIVOTEK INC. A | Il rights reserved. |              |                       |                           |                                   |                 |

FIGURE 3.35 Device delete I/O Box

9. Click on "Confirm" to delete the selected I/O Box (s).

| 10. To add a new I/O B | ox, click on the "+Create" butto  | n ( + <sup>Create</sup> ). |
|------------------------|-----------------------------------|----------------------------|
|                        | Create I/O Box                    | Save Cance                 |
|                        |                                   |                            |
|                        | " Name                            |                            |
|                        | Name                              |                            |
|                        | • [ <b>p</b>                      |                            |
|                        | * Port                            |                            |
|                        | Port should be between 0 to 65535 |                            |
|                        | * Delay Seconds                   |                            |
|                        |                                   |                            |
|                        | Out Point                         |                            |
|                        | * Channel                         | * Status                   |
|                        | Channel *                         | Status 👻                   |

FIGURE 3.36 Device - create I/O Box

- 11. On the "Create I/O Box" menu, enter the new Ethernet I/O Relay information:
  - a. Name  $\Rightarrow$  A user-friendly name to identify this device.
  - b. Protocol ➡ The communication protocol that will be used (TCP, UDP, or others).

- c.  $IP \Rightarrow$  The device's IP address.
- d. Port ➡ The device's communication port.
- e. Delay Seconds ➡ Corresponds to a timer (in seconds) for how long VAST Face should wait before triggering the device's normal state signal after receiving a face recognition event.
- f. Channel ➡ Control relay output channel that is to be triggered upon receiving a face recognition event.
- g. Status ➡ Whether the appliance connected to the control relay output requires to be
  - i. Open ➡ Normally Closed device
  - ii. Close ➡ Normally Open device

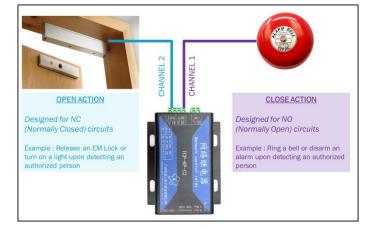

FIGURE 3.37 Channel and status explanation.

- 12. Click "Test" to test whether the IP and port can connect to the I/O Box correctly. If the test fails, the device data cannot be saved
- 13. Click on "Save" to create the I/O Box.

### VIVOTEK VAST FACE - USERS' GUIDE 3.5.2 Moxa

- 1. On a Windows PC computer, open Google Chrome and navigate to VAST Face IP Address port 6075 (e.g.: http://192.168.1.152:6075), VAST Face login page will be displayed.
- 2. Login to VAST Face using an Administrator account.
- 4. In order to see a Moxa complete details, click on the "Profile Details" icon (1), and select Edit, the selected Moxa full details will be displayed.
- 5. Edit any profile information as needed.
- 6. Click on "Save" to apply changes.
- 7. To Delete a profile, click on the "Profile Details" icon (<sup>1</sup>), and select Delete (<sup>Delete</sup>).
- 8. A pop-up window will appear on-screen prompting the user to confirm the action.
- 9. Click on "Confirm" to delete the selected Moxa (s).
- 10. To add a new Moxa, click on the "+Create" button (+ Create").
- 11. On the "Create Moxa" menu, enter the new Moxa information:
  - a. Name A user-friendly name to identify this device.
  - b.  $IP \Rightarrow$  The device's IP address.
  - c. Sync Moxa Channel ➡ There are several DO outputs to get from Moxa I/O
  - d. Delay Seconds ➡ Corresponds to a timer (in seconds) for how long VAST Face should wait before triggering the device's normal state signal after receiving a face recognition event.
  - e. Channel → Control relay output channel that is to be triggered upon receiving a face recognition event.
  - f. Status ➡ Whether the appliance connected to the control relay output requires to be
    - i. Open ➡ Normally Closed device
    - ii. Close ➡ Normally Open device
- 12. Click "Test" to test whether the IP can connect to the Moxa correctly. If the test fails, the device data cannot be saved
- 13. Click on "Save" to create the Moxa.

- 1. On a Windows PC computer, open Google Chrome and navigate to VAST Face IP Address port 6075 (e.g.: http://192.168.1.152:6075), VAST Face login page will be displayed.
- 2. Login to VAST Face using an Administrator account.

| = 🔃 VASTFace             |                   |                 |      |      |      | 🚔   Admin 🔨   |
|--------------------------|-------------------|-----------------|------|------|------|---------------|
| 🐣 Account                | Wiegand           |                 |      |      |      | Delete Create |
| <b>Q</b> Investigation > | -                 |                 |      |      |      |               |
| 💵 Person 🔹 🔉             |                   |                 |      |      |      |               |
| 🗗 Video Source 🔹 🔸       |                   |                 |      |      |      |               |
| Devices 🗸                | NO                | Name            | IP   | Port | Mode | Actions       |
| I/O Box                  | Show Rows 10 🗸 of | 0 ltem(s)   < 1 | > >> |      |      |               |
| Моха                     |                   |                 |      |      |      |               |
| Wiegand                  |                   |                 |      |      |      |               |
| Advantech ADAM           |                   |                 |      |      |      |               |
| HTTP Command             |                   |                 |      |      |      |               |

#### FIGURE 3.42 Device – Wiegand list

- 4. In order to see a Wiegand complete details, click on the "Profile Details" icon (1), and select Edit, the selected Wiegand full details will be displayed.
- 5. Edit any profile information as needed.

| = 🚺 VASTFace       |                                   |      | Admin 🔺 |
|--------------------|-----------------------------------|------|---------|
| 🛎 Account          | < Create Wiegand                  | Save | Cancel  |
| Q Investigation >  |                                   |      |         |
| 💵 Person 🔹 🔉       |                                   |      |         |
| 🛃 Video Source 🔹 🕨 | * Name                            |      |         |
| Devices 🗸          | Name                              |      |         |
| I/O Box            | • IP                              |      |         |
| Моха               | P Port                            |      |         |
| Wiegand            | Port should be between 0 to 65535 |      |         |
| Advantech ADAM     | * Mode                            |      |         |
| HTTP Command       | Mode                              |      | -       |
| AO-20W I/O         |                                   |      |         |

FIGURE 3.43 Device - Wiegand details

6. Click on "Save" to apply changes.

- 7. To Delete a profile, click on the "Profile Details" icon (1), and select Delete (1).
- 8. A pop-up window will appear on-screen prompting the user to confirm the action.

| U VASTFace                        | ≡   |                       |                |                         |      |      | RubyAd 🙁 Logout |
|-----------------------------------|-----|-----------------------|----------------|-------------------------|------|------|-----------------|
| FRS 2.0                           |     | Devices / Wiegand     |                |                         |      |      |                 |
| <ul> <li>Investigation</li> </ul> | <   | Wiegand               |                |                         |      |      | + Creste        |
| 🎄 Person                          | <   |                       |                |                         |      |      | · ·             |
| Video Sources                     | < < |                       |                |                         |      |      |                 |
| Devices                           | ~   | No                    | Name           | IP                      | Port | Mode |                 |
| 🗖 I/O Box                         |     | Show 10 ¢ Entries   0 |                |                         |      |      | # Prev 1 Next # |
| ් Moxa                            |     |                       | Confirm Delete | ×                       |      |      |                 |
| 🐑 Wiegand                         |     |                       | Do you want    | to delete this Wiegand? |      |      |                 |
| 🖵 Advantech ADAM                  |     |                       |                |                         |      |      |                 |
| HTTP Command                      |     |                       |                | Cancel Confirm          |      |      |                 |
| 🗖 AO-20W I/O                      |     |                       |                | conten                  |      |      |                 |
| 🜐 Schedule                        |     |                       |                |                         |      |      |                 |
| Greetings                         |     |                       |                |                         |      |      |                 |
| Action                            | <   |                       |                |                         |      |      |                 |
|                                   |     |                       |                |                         |      |      |                 |
|                                   |     |                       |                |                         |      |      |                 |

FIGURE 3.44 Device delete Wieand

- 9. Click on "Confirm" to delete the selected Wiegand (s).
- 10. To add a new Wiegand, click on the "+Create" button ( + Create ).

| = 🔃 VASTFace                                       | 4 Admin                                  |
|----------------------------------------------------|------------------------------------------|
| <ul> <li>Account</li> <li>Investigation</li> </ul> | Create Wiegand Save Conce                |
| Person >                                           |                                          |
| 🗗 Video Source 🔹 🔸                                 | * Name                                   |
| Devices 🗸                                          | Name                                     |
| I/O Box                                            | • 19                                     |
| Моха                                               | IP                                       |
| Wiegand                                            | * Port Port should be between 0 to 65535 |
| Advantech ADAM                                     | * Mode                                   |
| HTTP Command                                       | Mode                                     |
| AO-20W I/O                                         |                                          |

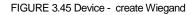

- 11. On the "Create Wiegand" menu, enter the new Wiegand information:
  - a. Name A user-friendly name to identify this device.
  - b. IP  $\Rightarrow$  The device's IP address.
  - c. Port  $\Rightarrow$  The device's communication port.
  - d. Mode ➡ Corresponds to the Card technology (iClass or Mifare) and Wiegand bits (26 or 34) format that the converter will output.

- 12. Click "Test" to test whether the IP and Port can connect to the Wiegand correctly. If the test fails, the device data cannot be saved
- 13. Click on "Save" to create the Wiegand.

## 3.5.3 Advantech ADAM

- 1. On a Windows PC computer, open Google Chrome and navigate to VAST Face IP Address port 6075 (e.g.: http://192.168.1.152:6075), VAST Face login page will be displayed.
- 2. Login to VAST Face using an Administrator account.

| = 🤨 VASTFace       |    |           |                |          |         |               |             | <b>-</b> | Admin 🔨 |
|--------------------|----|-----------|----------------|----------|---------|---------------|-------------|----------|---------|
| 🐣 Account          | ۵d | vanteo    | ch ADAM        | ٨        |         |               |             | Delete   | Create  |
| Q Investigation    |    | annes     |                |          |         |               |             | Delete   | Create  |
| 💵 Person 🔹 🕨       |    |           |                |          |         |               |             |          |         |
| 🗗 Video Source 🔹 🔸 |    |           |                |          |         |               |             |          |         |
| Devices 🗸          |    |           | NO             | Name     | IP      | Delay Seconds | Out Point 🚯 | Ac       | tions   |
| I/O Box            |    | Show Rows | 10 • of 0 Iter | m(s)   < | < 1 > » |               |             |          |         |
| Моха               |    |           |                |          |         |               |             |          |         |
| Wiegand            |    |           |                |          |         |               |             |          |         |
| Advantech ADAM     |    |           |                |          |         |               |             |          |         |
| HTTP Command       |    |           |                |          |         |               |             |          |         |
| AO-20W I/O         |    |           |                |          |         |               |             |          |         |
| AO-20W WG          | l  |           |                |          |         |               |             |          |         |

FIGURE 3.46 Device – Advantech ADAM list

- 4. In order to see a Advantech ADAM complete details, click on the "Profile Details" icon (<sup>1</sup>), and select Edit, the selected Advantech ADAM full details will be displayed.
- 5. Edit any profile information as needed.

| < | Create Advantech ADAM                       | 1  | Save | Cana |
|---|---------------------------------------------|----|------|------|
|   |                                             |    |      |      |
|   | Name                                        |    |      |      |
|   | Name                                        |    |      |      |
|   | Delay Seconds                               |    |      |      |
|   | 1                                           |    |      |      |
|   | wantech ADAM Channel Connection information |    |      |      |
|   | P                                           |    |      |      |
|   | P                                           |    |      |      |
|   | Account                                     |    |      |      |
|   | Appount                                     |    |      |      |
|   | Password                                    |    |      |      |
|   | Password                                    |    |      | 0    |
|   | Sync Advantech ADAM Channel                 |    |      |      |
|   |                                             |    |      |      |
|   | ut Point                                    |    |      |      |
|   | Channel * Status                            | 15 |      |      |
|   | Channel * Status                            | 8  |      | -    |
|   |                                             |    |      |      |

FIGURE 3.47 Device - Advantech ADAM details

- 6. Click on "Save" to apply changes.
- 7. To Delete a profile, click on the "Profile Details" icon (1), and select Delete (1).
- 8. A pop-up window will appear on-screen prompting the user to confirm the action.

|               | ≡            |                          |      |    |                                            |                               | RubyAd 😝 Logout |
|---------------|--------------|--------------------------|------|----|--------------------------------------------|-------------------------------|-----------------|
| FRS 2.0       |              | levices / Advantech ADAM |      |    |                                            |                               |                 |
| Investigation | <            | Advantech ADAM           |      |    |                                            |                               | + Create        |
| Person        | 1            |                          |      |    |                                            |                               |                 |
| Video Sources | - 3          |                          |      |    |                                            |                               |                 |
| Devices       | - <b>*</b> 1 | No                       | Name | IP | Delay Seconds                              | Out Points - Channel / Status |                 |
| 🖂 VO Box      |              | Show 10 C Entries   0    |      |    |                                            |                               | - Prev 1 Next - |
| ⊴) Moxa       |              |                          |      |    | Confirm Delete                             | ×                             |                 |
|               |              |                          |      |    | Do you want to delete this Advantech ADAM? |                               |                 |
|               |              |                          |      |    |                                            |                               |                 |
|               |              |                          |      |    |                                            | _                             |                 |
|               |              |                          |      |    | Cancel                                     | onfirm                        |                 |
|               |              |                          |      |    |                                            |                               |                 |
|               |              |                          |      |    |                                            |                               |                 |
| Action        | 8            |                          |      |    |                                            |                               |                 |
|               |              |                          |      |    |                                            |                               |                 |
|               |              |                          |      |    |                                            |                               |                 |
|               |              |                          |      |    |                                            |                               |                 |

FIGURE 3.48 Device delete Advantech ADAM

- 9. Click on "Confirm" to delete the selected Advantech ADAM (s).
- 10. To add a new Advantech ADAM, click on the "+Create" button (+ Create").

| < | Create Advantech ADAM                         | Save | Cance |
|---|-----------------------------------------------|------|-------|
|   |                                               |      |       |
|   | * Name                                        |      |       |
|   | Name                                          |      |       |
|   | * Delay Seconds                               |      |       |
|   | 1                                             |      |       |
|   |                                               |      |       |
|   | Advantech ADAM Channel Connection information |      |       |
|   | . Ib                                          |      |       |
|   | p                                             |      |       |
|   | * Account                                     |      |       |
|   | Account                                       |      |       |
|   | * Password                                    |      |       |
|   | Password                                      |      | 0     |
|   | Sync Advantech ADAM Channel                   |      |       |
|   |                                               |      |       |
|   | Out Point                                     |      |       |
|   | * Channel * Status                            |      |       |
|   | Channel • Status                              |      | *     |
|   |                                               |      |       |

FIGURE 3.49 Device - create Advantech ADAM

- 11. On the "Create Advantech ADAM" menu, enter the new Advantech ADAM information:
  - a. Name A user-friendly name to identify this device.
  - b. Delay Seconds ➡ Corresponds to a timer (in seconds) for how long VAST Face should wait before triggering the device's normal state signal after receiving a face recognition event.
  - c.  $IP \Rightarrow$  The device's IP address.
  - d. Account ➡ An account to connect Advantech ADAM with the server
  - e. Password 
    An Password to connect Advantech ADAM with the server
  - f. Sync Advantech ADAM Channel ➡ There are several DO outputs to get from Advantech ADAM I/O
  - g. Channel ➡ Control relay output channel that is to be triggered upon receiving a face recognition event.
  - h. Status ➡ Whether the appliance connected to the control relay output requires to be
    - i. Open 
      Normally Closed device
    - ii. Close ➡ Normally Open device
- 12. Click "Test" to test whether the IP can connect to the Advantech ADAM correctly. If the test fails, the device data cannot be saved
- 13. Click on "Save" to create the Advantech ADAM.

## VIVOTEK VAST FACE - USERS' GUIDE 3.5.4 HTTP Command

In the event that notifying external systems is required upon detecting a person belonging to a face group, VAST Face provides an effective, yet simple integration method that allows sending notifications to 3rd party systems using a HTTP RESTful API. In order to allow for the utmost flexibility, system administrators can define the notification method, and can customize the notifications message contents to suit their needs.

## Note

- Since configuration steps are very similar for same device type, only one device model per type will be covered in this section. Differences lay only in the communication port number, and whether the device requires a username & password. For most cases and when available, external devices must be set to TCP Server or UDP Server Mode.
- At the time of this writing, only JSON format is supported.
- While users can define their own key names in the HTTP template message, key values are limited to a list of predefined variables. These variables are invoked by using double curled brackets, plus the variable name. Similarly, variables can be used either on the body message or as part of the destination URL. For example: The recognized person's name is Jay, and the emplyoeed number # is 24768547

```
Host: http://172.16.10.43/alarm?personName={{ personName }}
body:
{
"personEmployeeId":"{{ personEmployeeId }}"
}
When the action triggered, the variable on the host and body will be replace to:
Host: http://172.16.10.43/alarm?personName=Jay
body:
{
"personEmployeeId":"24768547"
}
```

- 1. On a Windows PC computer, open Google Chrome and navigate to VAST Face IP Address port 6075 (e.g.: http://192.168.1.152:6075), VAST Face login page will be displayed.
- 2. Login to VAST Face using an Administrator account.

| NO Name Basic Auth Header         | Method | Format | URL | Actions |
|-----------------------------------|--------|--------|-----|---------|
| Show Rows 10 V of Oltem(s)   (()) |        |        |     |         |

- 4. In order to see a HTTP Command complete details, click on the "Profile Details" icon (<sup>1</sup>), and select Edit, the selected HTTP Command full details will be displayed.
- 5. Edit any profile information as needed.
- Create HTTP Command

| None       Image: Image:                                                                                                    | ave |
|----------------------------------------------------------------------------------------------------|-----|
| Nome       I balc Auh       teader { Key : Yolve ] [ Key - Only english letters, numbes_ end - ]       Key       Voue         Wathod         Marriso         Store Autor         Marriso         Store Autor         Marriso         Store Autor         Store Autor         Marriso         Store Autor         Store Autor   <                                                                                                    |     |
| size Auth<br>eader (Key: Value    Key- Only english lefters. numbersand - ]<br>Key<br>Method<br>Method<br>Some<br>ex. mbg://121.161.100.1800/n/u/nampe<br>ex. mbg://121.161.100.1800/n/u/nampe<br>Extended interPoint homAcak inopation personPanion personContactNumber personEanal personPanawod personEigniedDote comercial comercial comercial comercial interPoint homAcak inopation of ex.<br>Method<br>Method<br>Me |     |
| eder (Key: Vale    Key - Only english lefter, numbes_ end - )  Key Vale    Key - Only english lefter, numbes_ end - )  Key  Method  Method  Kind  Key  Kind  Key  Kind  Key  Kind  Key  Kind  Key  Kind  Key  Kind  Key  Kind  Key  Kind  Key  Kind  Key  Kind  Key  Kind  Key  Kind  Key  Kind  Key  Kind  Key  Kind  Key  Kind  Key  Kind  Key  Kind  Key  Kind  Key  Kind  Key  Kind  Key  Kind  Key  Kind  Key  Kind  Key  Kind  Key  Key  Key  Key  Key  Key  Key  Ke                                                                                                    |     |
| Key     Voue         Method         Method         Method         ommod         SON         Keit         Keit                                                                                                    |     |
| Mathod         Mathod         comed         SON         UR         ex. http://152.163.1001880/uVu/tample         objectIdi personName personNames         personCandactNumber         personCandactNumber         personNamic         personName         personName                                                                                                    |     |
| Method SON SON URL ex. http://192.163.1100.1680/url/url/somple commercit/ype: socre: threahold linkatch date lime@oint hasMask snapshotSic ed                                                                                                    |     |
| Son<br>Son<br>URL<br>ex. http://192.146.1.100:1460/url/ut/somple<br>objectidi personName personTags personEmployeeld personFastion personContactNumber personEmail personCand personRemark personPassword personExpiredDate comercid comercid<br>comercidings score it treated is Match date immeRoint hastMask anapshotice ext<br>MITP Command Tips<br>* Person Information can be used on host and request body. {{variable}} will be replaced by specific<br>data.<br>For example:<br>PersonEmployeeld":{{personEmployeeld}};<br>personEmployeeld":{{personEmployeeld}};<br>personEmployeeld":{{personEmployeeld}};<br>personEmployeeld":{{personEmployeeld}};<br>personEmployeeld";<br>personEmployeeld;<br>personEmployeeld;<br>per                                                                                                    |     |
| N  IRL  An http://12.16.1.00.1880/url/url/ampie                                                                                                    |     |
| ARI         es. http://f21.61.1001880/ur/ur/somple         commercitype       coner         three-how in the sono in the sono in                                                                                                    |     |
| At http://12.143.1.001880/ut/ut/ample Attraction on be used on host and request body. {variable} will be replaced by specific data. For example: PersonEmployeeid ::/{ personEmployeeid ];' ;                                                                                                    |     |
| kjactid       personName       personTags       personEmployeeld       personPastion       personContactNumber       personEmail       personRemark       personPastword       personExpiredDate       cameraid       cameraid         ameraiType       some       threshold       iMatch       dote       timePoint       hasMatk       mapshotSic       ed         If IP Command Tips       resonEmployeeld       versonEmployeeld       yesonEmployeeld       yeson                                                                                                    |     |
| kjectid       personName       personTags       personEmployeekd       personContactNumber       personEmail       personRemark       personPassword       personExpiredDate       comercid       comercid         amercitype       some       threshold       isMatch       dote       timePoint       hasMatk       angshotSic       ext         If IP Command Tips       reprontimemore       reprontemore       timePoint       hasMatk       angshotSic       ext         If IP Command Tips       reprontemore       reprontemore       reprontemore       timePoint       kill be replaced by specific data.         Personnome is Joy, and the cord # is 24768547       reprontemore       reprontemore       reprontemployeeld ":{{personEmployeeld }}"       reprontemployeeld ':{{personEmployeeld }}"         i       personEmployeeld ':{{personEmployeeld }}"       reprontemployeeld }}"       reprontemployeeld ':{{personEmployeeld }}"                                                                                                    |     |
| HTTP Command Tips Person information can be used on host and request body. {{variable}} will be replaced by specific data. For example: Person name is Jay, and the card # is 24768547 Hatthitp://12.10.43/alorm?personName=([ personName ]) body: f pronEmployeeld:::([ personEmployeeld ]): j                                                                                                    |     |
| Person information can be used on host and request body, {{variable}} will be replaced by specific data. For example: Person name is Jay, and the oard # is 24768547 Hosthiftp://172.16.10.43/alarm?personName={{ personName }} body;   {     "personEmployee!d":`{{ personEmployee!d }}"                                                                                                    |     |
| For example:<br>Person name is Jay, and the card # is 247.685.47<br>Hasthytty/172.16.10.43/alarm?personName={{ personName }}<br>body:<br>{<br>personEmployeeId";"{{ personEmployeeId }}"<br>}                                                                                                    |     |
| Person nome is Jay, and the card # is 24768547<br>Host:http://172.16.10.43/alami?personName={{ personName }}<br>body:<br>{<br>{<br>personEmployeeId":`{{ personEmployeeId }}`<br>}                                                                                                    |     |
| Hathttp://172.16.10.43/alarm?personName={{ personName }} body: {     personEmployeeId";"{{ personEmployeeId }};" }                                                                                                    |     |
| {     "personEmployeeId":"{{ personEmployeeId }}" }                                                                                                    |     |
| 1                                                                                                    |     |
| 1                                                                                                    |     |
| When the action triggered, the variable on the host and body will be replace to:                                                                                                    |     |
|                                                                                                    |     |
| Host.http://172.16.10.43/olorm?personName=Joy                                                                                                    |     |
| body:                                                                                                    |     |
| {<br>                                                                                                    |     |

FIGURE 3.51 Device – HTTP Command details

- 6. Click on "Save" to apply changes.
- 7. To Delete a profile, click on the "Profile Details" icon (1), and select Delete (1).
- 8. A pop-up window will appear on-screen prompting the user to confirm the action.

| U VASTFace       |                   |               |                          |                     |                     |                   |                                                                                        | RubyAd   | Logout   |
|------------------|-------------------|---------------|--------------------------|---------------------|---------------------|-------------------|----------------------------------------------------------------------------------------|----------|----------|
| FRS 2.0          | Devices / HTTP Co | mmand         |                          |                     |                     |                   |                                                                                        |          |          |
| Investigation    | HTTP C            | ommai         | nd                       |                     |                     |                   |                                                                                        |          | + Create |
| 🍐 Person         |                   |               |                          |                     |                     |                   |                                                                                        |          |          |
| 🔲 Video Sources  |                   |               |                          |                     |                     |                   |                                                                                        |          |          |
| Devices          | No                | Name          | Basic Auth.              | Header ( Key: Value | ) Meth              | od Form           | at Hostname                                                                            |          |          |
| 🗆 I/O Box        | 1                 | Http 1        | *                        | • Header1:Header111 | GET                 | iost i            | N http://172.22.28.30:65531/test?personId={[personId]}&score={[score]}&personName=Name |          | •        |
| 🗗 Moxa           | 2                 | Http 2        |                          |                     | POS                 | T JSOI            | N http://172.22.28.30.65530/test                                                       |          |          |
| 🕞 Wiegand        | _                 |               |                          |                     |                     |                   |                                                                                        |          |          |
| 🖵 Advantech ADAM | Show 10 🗢         | Entries   Sho | wing 1 to 2 of 2 entries |                     |                     |                   |                                                                                        | « Prev 1 | Next »   |
| HTTP Command     |                   |               |                          |                     | Confirm Delete      |                   | ×                                                                                      |          |          |
| 🗖 AO-20W I/O     |                   |               |                          |                     | Are you sure you wa | ant to delete the | selected HTTP Command(s) ?                                                             |          |          |
| 🛗 Schedule       |                   |               |                          |                     |                     |                   |                                                                                        |          |          |
| Greetings        |                   |               |                          |                     |                     |                   | · · · · · · · · · · · · · · · · · · ·                                                  |          |          |
| Action           |                   |               |                          |                     |                     |                   | Cancel Confirm                                                                         |          |          |
|                  |                   |               |                          |                     |                     |                   |                                                                                        |          |          |
|                  |                   |               |                          |                     |                     |                   |                                                                                        |          |          |

FIGURE 3.52 Device delete HTTP Command

- 9. Click on "Confirm" to delete the selected HTTP Command (s).
- 10. To add a new HTTP Command, click on the "+Create" button (+ Create).

| Create HTTP Command                                                                                                    |       | Save       | Car |
|----------------------------------------------------------------------------------------------------|-------|------------|-----|
|                                                                                                    |       |            |     |
| Name                                                                                                    |       |            |     |
| Name                                                                                                    |       |            |     |
| Basic Auth                                                                                                    |       |            |     |
| leader ( Key : Value     Key - Only english letters, numbers,_ and - )                                                                                       |       |            |     |
| Key                                                                                                    | Value |            |     |
| Method                                                                                                    |       |            |     |
| Method                                                                                                    |       |            | ,   |
| rmat                                                                                                    |       |            |     |
| ON .                                                                                                    |       |            |     |
| RL                                                                                                    |       |            |     |
| x. http://192.168.1.100:1880/url/url/sample                                                                                                    |       |            |     |
| objectid personid personName personTags personImageSrc personEmployeeld personP<br>cameraType score threshold isMatch date timePoint hasMask snapshotSrc ext |       | cameraName |     |
| HTTP Command Tips                                                                                                    |       |            |     |
| Person information can be used on host and request body, {{variable}} will be replaced by spec                                                               | ffic  |            |     |
| data.<br>For example:                                                                                                    |       |            |     |
| Person name is Jay, and the card # is 24768547                                                                                                    |       |            |     |
| Host:http://172.16.10.43/alarm?personName={{ personName }}<br>body:                                                                                          |       |            |     |
|                                                                                                    |       |            |     |
| "personEmployeeId":"{{ personEmployeeId }}"<br>}                                                                                                    |       |            |     |
| When the action triggered, the variable on the host and body will be replace to:                                                                             |       |            |     |
| Host:http://172.16.10.43/alarm?personName=Jay                                                                                                    |       |            |     |
| body:<br>{                                                                                                    |       |            |     |
| "personEmployeeId":"24768547"                                                                                                    |       |            |     |

FIGURE 3.53 Device - create HTTP Command

- 11. On the "Create HTTP Command" menu, enter the new HTTP Command information:
  - a. Name A user-friendly name to better identify this command.
  - b. Base Auth. → Whether to enable Basic Authentication, if enable it, must set an authentication account and password
  - c. Header ➡ HTTP Header and key values.
  - d. Method ➡ HTTP data transfer method (GET or POST).
  - e. Host ➡ Destination URL where the HTTP message is to be sent.

  - g. Request Body ➡ HTTP Message Body.

12. Click on "Save" to create the HTTP Command.

# VIVOTEK VAST FACE - USERS' GUIDE 3.5.5 AO-20W I/O

- 1. On a Windows PC computer, open Google Chrome and navigate to VAST Face IP Address port 6075 (e.g.: http://192.168.1.152:6075), VAST Face login page will be displayed.
- 2. Login to VAST Face using an Administrator account.

| AC | 0-20W I/O      |              |      |          |    |      |               |             | Delete Create |
|----|----------------|--------------|------|----------|----|------|---------------|-------------|---------------|
|    |                |              |      |          |    |      |               |             |               |
|    |                | NO           | Name | Protocol | IP | Port | Delay Seconds | Out Point 0 | Actions       |
|    | Show Rows 10 ¥ | of 0 Item(s) |      |          |    |      |               |             |               |
|    |                |              |      |          |    |      |               |             |               |

FIGURE 3.54 Device – AO-20W I/O list

- 4. In order to see a AO-20W I/O complete details, click on the "Profile Details" icon (<sup>1</sup>), and select Edit, the selected AO-20W I/O full details will be displayed.
- 5. Edit any profile information as needed.

| < Create AO-20W I/O | Sove Conc              |
|---------------------|------------------------|
|                     |                        |
| * Name              |                        |
| Name                |                        |
| * Protocol          |                        |
| TCP                 | *                      |
| * IP                |                        |
| p                   |                        |
| * Port              |                        |
| 1601                |                        |
| * Delay Seconds     |                        |
| 1                   |                        |
| Out Point           |                        |
| * Channel           | * Status               |
| Channel *           | Status *               |
|                     |                        |
|                     |                        |
|                     | Test Save Cancel       |
| FIGURE 3.55 Device  | e – AO-20W I/O details |

- 6. Click on "Save" to apply changes.
- 7. To Delete a profile, click on the "Profile Details" icon (1), and select Delete (1).
- 8. A pop-up window will appear on-screen prompting the user to confirm the action.

| U VASTFace |     |                       |      |          |    |                       |                   |                               | RubyAd 😣 Logout |
|------------|-----|-----------------------|------|----------|----|-----------------------|-------------------|-------------------------------|-----------------|
| FRS 2.0    |     | Devices / AO-20W I/O  |      |          |    |                       |                   |                               |                 |
|            | <   | AO-20W I/O            |      |          |    |                       |                   |                               | + Create        |
|            | - S |                       |      |          |    |                       |                   |                               | 8 ×             |
|            | < < |                       |      |          |    |                       |                   |                               |                 |
|            | ×.  | No                    | Name | Protocol | IP | Port                  | Delay Seconds     | Out Points - Channel / Status |                 |
|            | - 1 | Show 10 C Entries   0 |      |          |    | Confirm Delete        | ×                 |                               | = Prev 1 Next = |
|            |     |                       |      |          |    |                       |                   |                               |                 |
|            | - 1 |                       |      |          |    | Do you want to delete | this A0-20W I/O ? |                               |                 |
|            | - 1 |                       |      |          |    |                       |                   |                               |                 |
|            |     |                       |      |          |    |                       | Cancel Confirm    |                               |                 |
|            |     |                       |      |          |    | _                     |                   |                               |                 |
|            |     |                       |      |          |    |                       |                   |                               |                 |
|            |     |                       |      |          |    |                       |                   |                               |                 |
|            | 4   |                       |      |          |    |                       |                   |                               |                 |
|            |     |                       |      |          |    |                       |                   |                               |                 |

FIGURE 3.56 Device delete AO-20W I/O

- 9. Click on "Confirm" to delete the selected AO-20W I/O (s).
- 10. To add a new AO-20W I/O, click on the "+Create" button (+ Create).

| < Create AO-20W I/O |          | Save Cancel      |
|---------------------|----------|------------------|
|                     |          |                  |
| * Name              |          |                  |
| Name                |          |                  |
| * Protocol          |          |                  |
| TCP                 |          | •                |
| • IP                |          |                  |
| p                   |          |                  |
| " Port              |          |                  |
| 1601                |          |                  |
| * Delay Seconds     |          |                  |
| 1                   |          |                  |
|                     |          |                  |
| Out Point           |          |                  |
| * Channel           | * Status |                  |
| Channel             | Status   | •                |
|                     |          |                  |
|                     |          |                  |
|                     |          | Test Save Cancel |

FIGURE 3.57 Device - create AO-20W I/O

11. On the "Create AO-20W I/O" menu, enter the new AO-20W I/O information:

- a. Name A user-friendly name to identify this device.
- b. Protocol ➡ The communication protocol that will be used (TCP, UDP, or others).
- c. IP ➡ The device's IP address.
- d. Port  $\Rightarrow$  The device's communication port.
- e. Delay Seconds ➡ Corresponds to a timer (in seconds) for how long VAST Face should wait before triggering the device's normal state signal after receiving a face recognition event.

- f. Channel ➡ Control relay output channel that is to be triggered upon receiving a face recognition event.
- g. Status ➡ Whether the appliance connected to the control relay output requires to be
  - i. Open ➡ Normally Closed device
  - ii. Close ➡ Normally Open device
- 12. Click "Test" to test whether the IP and Port can connect to the AO-20W I/O correctly. If the test fails, the device data cannot be saved
- 13. Click on "Save" to create the AO-20W I/O.

## 3.5.6 AO-20W WG

- 14. On a Windows PC computer, open Google Chrome and navigate to VAST Face IP Address port 6075 (e.g.: http://192.168.1.152:6075), VAST Face login page will be displayed.
- 15. Login to VAST Face using an Administrator account.

16. Navigate to "Devices" menu ➡ "AO-20W WG", a list of all created Wiegand will be displayed.

| = 🔃 VASTFac            | e |    |                |                  |         |      |    |      |      | ŧ     | Admin ^  |
|------------------------|---|----|----------------|------------------|---------|------|----|------|------|-------|----------|
| 🛎 Account              |   | ۸0 | -20W WG        |                  |         |      |    |      |      | _     |          |
| <b>Q</b> Investigation | • | 70 | -2011 110      |                  |         |      |    |      |      | Delet | e Create |
| 2 Person               | • |    |                |                  |         |      |    |      |      |       |          |
| Video Source           | • |    |                |                  |         |      |    |      |      |       |          |
| Devices                | * |    |                | NO               |         | Name | IP | Port | Mode | Ac    | tions    |
| I/O Box                |   |    | Show Rows 10 🗸 | of 0 Item(s)   < | < 1 > » |      |    |      |      |       |          |
| Моха                   |   |    |                |                  |         |      |    |      |      |       |          |
| Wiegand                |   |    |                |                  |         |      |    |      |      |       |          |
| Advantech ADAM         |   |    |                |                  |         |      |    |      |      |       |          |
| HTTP Command           |   |    |                |                  |         |      |    |      |      |       |          |
| AO-20W I/O             |   |    |                |                  |         |      |    |      |      |       |          |
| AO-20W WG              |   |    |                |                  |         |      |    |      |      |       |          |
| Email Notification     |   |    |                |                  |         |      |    |      |      |       |          |
| VAST 2                 |   |    |                |                  |         |      |    |      |      |       |          |
| 📋 Schedule             |   |    |                |                  |         |      |    |      |      |       |          |
| 📮 Greeting             |   |    |                |                  |         |      |    |      |      |       |          |
| Action                 | • |    |                |                  |         |      |    |      |      |       |          |
| 😂 Settings             | • |    |                |                  |         |      |    |      |      |       |          |
| 📋 Logs                 |   |    |                |                  |         |      |    |      |      |       |          |

#### FIGURE 3.51 Device – Wiegand list

- 17. In order to see a Wiegand complete details, click on the "Profile Details" icon (<sup>1)</sup>), and select Edit, the selected Wiegand full details will be displayed.
- 18. Edit any profile information as needed.

| = 👥 VASTFace       | 4   4                                | dmin ^ |
|--------------------|--------------------------------------|--------|
| 🛎 Account          | < Create AO-20W WG                   |        |
| Q Investigation    |                                      | Cancel |
| E Person >         |                                      |        |
| 🔄 Video Source 🔹 🔸 | *Name                                |        |
|                    | Rome                                 |        |
| I/O Box            | 19                                   |        |
| Moxa               | p                                    |        |
| Wiegand            | * Rot                                |        |
| Advantech ADAM     | Port should be between 0 to 65535    |        |
|                    | Mode                                 | *      |
|                    |                                      |        |
| AO-20W WG          | Test Save Can                        | cel    |
| Email Notification |                                      |        |
|                    |                                      |        |
| 📋 Schedule         |                                      |        |
| Greeting           |                                      |        |
| Action >           |                                      |        |
|                    | FIGURE 3.52 Device – Wiegand details |        |

- 19. Click on "Save" to apply changes.
- 20. To Delete a profile, click on the "Profile Details" icon (<sup>I</sup>), and select Delete (<sup>I</sup>).
- 21. A pop-up window will appear on-screen prompting the user to confirm the action.
- 22. Click on "Confirm" to delete the selected Wiegand (s).
- 23. To add a new Wiegand, click on the "+Create" button ( + Create").

| = 😰 VASTFace       |                    | 🚔   Admin ^ |
|--------------------|--------------------|-------------|
| 🖶 Account          | < Create AO-20₩ WG |             |
| Q Investigation >  |                    | Save Cancel |
| E Person >         |                    |             |
| 🗗 Video Source 🔹 🕨 | * Name             |             |
|                    | Create AC-20W WG   | ~           |
| I/O Box            | · Ib               |             |
| Моха               | 127.0.0.1          | ~           |
| Wiegand            | * Port             | ~           |
| Advantech ADAM     | * Mode             | ]           |
| HTTP Command       | iCloss_WG26        | -           |
| AO-20W I/O         |                    |             |
| AO-20W WG          | Test Sav           | ve Cancel   |
| Email Notification |                    |             |

## FIGURE 3.53 Device - Create Wiegand

24. On the "Create Wiegand" menu, enter the new Wiegand information:

- a. Name A user-friendly name to identify this device.
- b. IP  $\Rightarrow$  The device's IP address.
- c. Port  $\Rightarrow$  The device's communication port.

- d. Mode ➡ Corresponds to the Card technology (iClass or Mifare) and Wiegand bits (26 or 34) format that the converter will output.
- 25. Click "Test" will pop up a test window for sending test card NO to test whether the IP and Port can connect to the Wiegand correctly.

| E VASTFace         |                    |                                                                                                    |  |  |  |  |  |  |
|--------------------|--------------------|----------------------------------------------------------------------------------------------------|--|--|--|--|--|--|
| 🛎 Account          | < Create AO-20W WG | _                                                                                                    |  |  |  |  |  |  |
| Q Investigation    |                    | Save Cancel                                                                                                    |  |  |  |  |  |  |
| E Person >         | ,                  |                                                                                                    |  |  |  |  |  |  |
| 🛃 Video Source 🔷 🔸 | *Nome              |                                                                                                    |  |  |  |  |  |  |
| Devices 👻          | Create AO-20W WG   | <ul> <li>Image: A start of the start of the start of</li></ul> |  |  |  |  |  |  |
| I/O Box            | 19                 |                                                                                                    |  |  |  |  |  |  |
| Моха               | 127.0.1            | ✓                                                                                                    |  |  |  |  |  |  |
|                    | * Port             |                                                                                                    |  |  |  |  |  |  |
| Wiegand            | 123 Card No.       | ✓                                                                                                    |  |  |  |  |  |  |
| Advantech ADAM     | *Mode 123456       |                                                                                                    |  |  |  |  |  |  |
| HTTP Command       | iClass_WG26        | -                                                                                                    |  |  |  |  |  |  |
| AO-20W I/O         | Test               |                                                                                                    |  |  |  |  |  |  |
| AO-20W WG          |                    | Test Save Cancel                                                                                                    |  |  |  |  |  |  |
| Email Notification |                    |                                                                                                    |  |  |  |  |  |  |

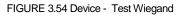

26. If the test fails, the device data cannot be saved

27. Click on "Save" to create the Wiegand.

## 3.5.7 VAST 2

- 1. On a Windows PC computer, open Google Chrome and navigate to VAST Face IP Address port 6075 (e.g.: http://192.168.1.152:6075), VAST Face login page will be displayed.
- 2. Login to VAST Face using an Administrator account.

| e Hostname     | Port | Data Source       | SSL Enable                  | Actions                     |
|----------------|------|-------------------|-----------------------------|-----------------------------|
| 0 192.168.0.99 | 3454 | VAST FACE         |                             | c 🖻                         |
| 0              |      | 192.168.0.99 3454 | 192.168.0.99 3454 VAST FACE | 192.168.0.99 3454 VAST FACE |

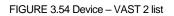

- 4. In order to see a VAST 2 complete details, click on the "Profile Details" icon (<sup>1</sup>), and select Edit, the selected VAST 2 full details will be displayed.
- 5. Edit any profile information as needed.

| < Demo        | Save Cancel          |
|---------------|----------------------|
|               |                      |
| * Name        |                      |
| Demo          | <ul> <li></li> </ul> |
| * Hoshome     |                      |
| 192.168.0.99  | ~                    |
| * Port        |                      |
| 3454          | ~                    |
| * Account     |                      |
| admin         | ~                    |
| * Password    |                      |
|               | ✓ ④                  |
| * Dala Source |                      |
| VAST FACE     | ~                    |
| SSI Enable    |                      |
|               |                      |
| Test          | Save Cancel          |
|               |                      |

#### FIGURE 3.55 Device – VAST 2 details

- 6. Click on "Save" to apply changes.
- 7. To Delete a profile, click on the "Profile Details" icon (1), and select Delete (
- 8. A pop-up window will appear on-screen prompting the user to confirm the action.

| FRS 2.0              | Devices | Devices / VAST2 |                             |                                         |                      |             |            |             |  |
|----------------------|---------|-----------------|-----------------------------|-----------------------------------------|----------------------|-------------|------------|-------------|--|
| Investigation <      | VA      | VAST 2 + Create |                             |                                         |                      |             |            |             |  |
| 🛎 Person <           |         |                 |                             |                                         |                      |             |            |             |  |
| ■ Video Sources <    |         |                 |                             |                                         |                      |             |            | <b>T</b>    |  |
| Devices              |         | No              | Name                        | Hostname                                | Port                 | Data Source | SSL Enable |             |  |
| 🗖 I/O Box            |         | 1               | Adv Test1                   | 172.22.28.161                           | 3455                 | Adv Test1   | ×          | •           |  |
| 🗗 Moxa               |         | 2               | Adv Test2                   | 172.22.28.161                           | 3456                 | Adv Test2   | v          |             |  |
| Wiegand              |         | 3               | Adv Test-1                  | Confirm Delete                          |                      | Adv Test-1  |            |             |  |
| Advantech ADAM       |         |                 |                             | Are you sure you want to delete the s   | elected Missend(s) 2 |             |            |             |  |
| HTTP Command         |         | 4               | VA                          | 1 Are you sure you want to delete the s | elected Wiegand(s) r | VAT         |            | •           |  |
| O AO-20W I/O         | Sho     | w 10 🗢 Entries  | Showing 1 to 4 of 4 entries |                                         | _                    |             | « Pri      | ev 1 Next » |  |
| C Email Notification |         |                 |                             | Can                                     | Cancel Confirm       |             |            |             |  |
| VAST 2               |         |                 |                             |                                         |                      |             |            |             |  |
| iii Schedule         |         |                 |                             |                                         |                      |             |            |             |  |
| 👳 Greetings          |         |                 |                             |                                         |                      |             |            |             |  |
| Action <             |         |                 |                             |                                         |                      |             |            |             |  |

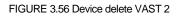

9. Click on "Confirm" to delete the selected VAST 2 (s).

10. To add a new VAST 2, click on the "+Create" button (+ Create).

| < Demo        | Save Cancel      |
|---------------|------------------|
|               |                  |
| * Name        |                  |
| Demo          | ✓                |
| * Hostname    |                  |
| 192.168.0.99  | ×                |
| " Port        |                  |
| 3454          | ✓                |
| " Account     |                  |
| admin         | ✓                |
| * Password    |                  |
|               | ✓ ⊚              |
| * Data Source |                  |
| VAST FACE     | ✓                |
| SSL Enable    |                  |
|               |                  |
|               |                  |
|               | Test Save Cancel |

FIGURE 3.57 Device - create VAST 2

- 11. On the "Create VAST 2" menu, enter the new VAST 2 information:
  - a. Name A user-friendly name to identify this device.
  - b. Hostname ➡ The device's communication address.
  - c. Port ➡ The device's communication port.
  - d. Account ➡ An account to connect VAST 2
  - e. Password ➡ An Password to connect VAST 2
  - f. Data Source ➡ Set the Data Source name of VAST 2 Client to get the corresponding video source
- 12. Click "Test" to test whether the IP and Port can connect to the VAST 2 correctly. If the test fails, the device data cannot be saved
- 13. Click on "Save" to create the VAST 2.

#### **Schedule Configuration** 3.6

Note

Schedule templates are used by VAST Face for multiple purposes, these include:

A. Define when face recognition devices are allowed to authenticate enrolled staff

B. Define trigger event responses active time

C.Define which greeting message should be displayed on Welcome page.

- In general, if no schedule is defined, it is widely understood that the device, rule or greeting will run continuously
- 1. On a Windows PC computer, open Google Chrome and navigate to VAST Face IP Address port 6075 (e.g.: http://192.168.1.152:6075), VAST Face login page will be displayed.
- 2. Login to VAST Face using an Administrator account.
- 3. Navigate to "Schedule" menu ⇒ A list of all created Schedule will be displayed.

| Nome | Actions         |
|------|-----------------|
|      | Name<br>Welcome |

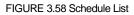

4. In order to see a Schedule complete details, click on the "Profile Details" icon (1), and select Edit, the selected Schedule full details will be displayed.

5. Edit any profile information as needed.

| = 🔃 VASTFace       |                                                                  |                    |                    |         | 🚔   Admin ^ |
|--------------------|------------------------------------------------------------------|--------------------|--------------------|---------|-------------|
| 🛎 Account          | < Create Schedule                                                |                    |                    |         | Save Cancel |
| Q Investigation    |                                                                  |                    |                    |         | save Cancel |
| E Person >         |                                                                  |                    |                    |         |             |
| 🗗 Video Source 🔷 🔸 | * Name                                                           |                    |                    |         |             |
| Devices            | Name                                                             |                    |                    |         |             |
| 🗰 Schedule         | <sup>-</sup> Schedules                                           |                    |                    |         |             |
| Greeting           | If end time is set to 00:00, it means schedule end time is 00:00 |                    |                    |         |             |
| Action >           | Monday                                                           | Custom Time Period | 00:00              | 0 23:59 | © +         |
| 🗱 Settings 💦 🔸     | Monday                                                           | Custom Time Period | 00:00              | 23:59   | ×           |
| Logs               |                                                                  |                    |                    |         |             |
|                    |                                                                  |                    |                    |         | Save Cancel |
|                    |                                                                  |                    |                    |         |             |
|                    |                                                                  |                    |                    |         |             |
|                    |                                                                  | FIGURE 3.5         | 9 Schedule details |         |             |

- 6. Click on "Save" to apply changes.
- 7. To Delete a profile, click on the "Profile Details" icon (1), and select Delete (1).
- 8. A pop-up window will appear on-screen prompting the user to confirm the action.

| FRS 2.0         | Schedule                                        |                                                            |                 |
|-----------------|-------------------------------------------------|------------------------------------------------------------|-----------------|
| Investigation < | Schedule                                        |                                                            | + Create        |
| 🎄 Person <      |                                                 |                                                            |                 |
| ⊠ Video Sources |                                                 |                                                            | 2 ×             |
| Devices         | No                                              | Name                                                       |                 |
| 🗎 Schedule      | 1                                               | Morning                                                    | (1              |
| Greetings       | 2                                               | Afternoon                                                  |                 |
| Action <        | 3                                               | Confirm Delete ×                                           | 4               |
|                 | 4                                               | Are you sure you want to delete the selected schedule(s) ? | 1               |
|                 | 5                                               | Cancel Confirm                                             | 1               |
|                 | 6                                               | Cancel                                                     | 1               |
|                 | Show 10 • Entries   Showing 1 to 6 of 6 entries |                                                            | « Prev I Next » |
|                 |                                                 |                                                            |                 |
|                 |                                                 |                                                            |                 |
|                 |                                                 |                                                            |                 |

FIGURE 3.60 Delete Schedule

- 9. Click on "Confirm" to delete the selected Schedule (s).
- 10. To add a new Schedule, click on the "+Create" button (+ Create).

| Y FRS System            | ×       | +                                                  |       |                   |                          |            |              | - 0   | ×                           |   |
|-------------------------|---------|----------------------------------------------------|-------|-------------------|--------------------------|------------|--------------|-------|-----------------------------|---|
| ← → C ▲ Not secure      | e   192 | 168.1.234:6075/w-schedule                          |       |                   |                          |            |              | \$    | θ:                          |   |
|                         | ≡       |                                                    |       |                   |                          |            | Admin        | 8     | gout                        |   |
| FRS 2.0                 |         | Schedule                                           |       |                   |                          |            |              |       |                             |   |
| Video Sources           |         | ← schedule 1                                       |       |                   |                          |            |              | B Sav | e                           |   |
| Cameras                 |         |                                                    |       |                   |                          |            |              |       | ~                           |   |
| Tablets                 |         | * Name                                             |       |                   | ]                        | Schedule t | emplate name | ]     |                             |   |
| Devices                 | *       | schedule 1                                         |       |                   | -                        |            | ~            |       |                             |   |
| VO Box                  |         |                                                    |       |                   |                          | ſ          | ADD a day to | 1     |                             |   |
| 🗗 Moxa VO               |         | * Schedules                                        |       |                   |                          | l          | the schedule | +     |                             | _ |
| Wiegand                 |         | Sunday 👻                                           | All D | ay 🔵              |                          |            |              | × <   | REMOVE this<br>day from the |   |
| Advantech ADAM          |         | Monday +                                           |       | Custom Time 00:00 | 8                        | 14:59      | . 8          | ×     | schedule                    | 1 |
| HTTP Command            |         |                                                    | _     |                   | Time of th               | e day in   |              | _     |                             |   |
| 📋 Schedule              |         | Day of the week in which                           |       |                   | which the s<br>will be a | chedule    |              |       |                             |   |
| Greetings               |         | the schedule will be activ<br>(Sunday to Saturday) | •     |                   | (00:00 -                 |            | × Cancel     | Save  |                             |   |
| Action                  |         |                                                    | _     |                   |                          |            |              |       |                             |   |
| n <sup>a</sup> Cattione | ×<br>×  |                                                    |       |                   |                          |            |              |       |                             |   |

FIGURE 3.61 create Schedule

11. On the "Create Schedule" menu, enter the new Schedule information:

a. Name A user-friendly name to identify this schedule template.

- b. Day of the week ⇒ The day of the week in which the schedule template will be active.
- c. Time of The Day ➡ The time range of the day in which the schedule template will be active.

12. Add as many days, and time ranges as needed, and click on "Save" to apply changes.

# 3.7 Greetings Management

Greetings refer to the different welcome messages that Digital Signage client can display to greet upon recognizing an enrolled person, based on their group affiliation and/or pre-defined schedule.

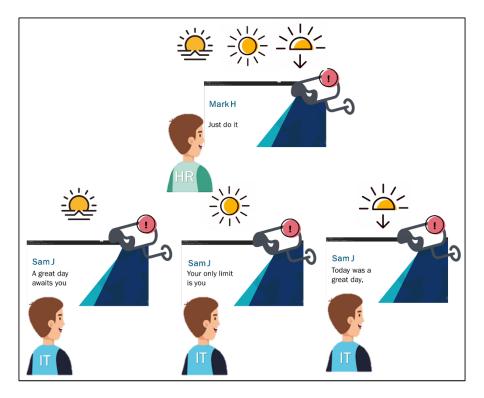

FIGURE 3.62 Greetings concept explained.

- 1. On a Windows PC computer, open Google Chrome and navigate to VAST Face IP Address port 6075 (e.g.: http://192.168.1.152:6075), VAST Face login page will be displayed.
- 2. Login to VAST Face using an Administrator account.
- 3. Navigate to "Greetings" menu ➡ A list of all created Greetings will be displayed.

| Greeting  |                              |            | Delete  | Create |
|-----------|------------------------------|------------|---------|--------|
|           |                              |            |         |        |
|           |                              |            |         |        |
|           | NO                           | Name       | Actions |        |
|           | 1                            | Black Door | C 🗓     |        |
| Show Rows | 10 V of 1 Item(s)   ((( ) )) |            |         |        |
|           |                              |            |         |        |

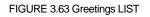

4. In order to see a Schedule complete details, click on the "Profile Details" icon (<sup>1</sup>), and select Edit, the selected Schedule full details will be displayed.

## 5. Edit any profile information as needed.

|         | ~     |
|---------|-------|
|         |       |
|         |       |
| - +     |       |
| ×       |       |
| ×       |       |
| ×       |       |
|         |       |
| Save Co | ancel |
|         | ×     |

## FIGURE 3.64 Greetings details

- 6. Click on "Save" to apply changes.
- 7. To Delete a profile, click on the "Profile Details" icon (\*), and select Delete (
- 8. A pop-up window will appear on-screen prompting the user to confirm the action.

|                 | ≡ |                                                 |                                                             | RubyAd 🙁 Logout |
|-----------------|---|-------------------------------------------------|-------------------------------------------------------------|-----------------|
| FRS 2.0         |   | Greetings                                       |                                                             |                 |
| Investigation   | < | Greetings                                       |                                                             | + Create        |
| 🛎 Person        | < | Greetings                                       |                                                             |                 |
| 🗮 Video Sources | < |                                                 |                                                             | 會 🗸             |
| Devices         | < | No                                              | Greetings                                                   |                 |
| 🛗 Schedule      |   |                                                 | Hello                                                       | 1               |
| 👳 Greetings     |   | Show 10 + Entries   Showing 1 to 1 of 1 entries |                                                             |                 |
| Action          | < |                                                 | Confirm Delete 🗙                                            | « Prev 1 Next » |
|                 |   |                                                 | Are you sure you want to delete the selected greetings(s) ? |                 |
|                 |   |                                                 | Cancel Confirm                                              |                 |
|                 |   |                                                 |                                                             |                 |
|                 |   |                                                 |                                                             |                 |
|                 |   |                                                 |                                                             |                 |

FIGURE 3.65 Delete Greetings

- 9. Click on "Confirm" to delete the selected Schedule (s).
- 10. To add a new Schedule, click on the "+Create" button (+ Create).

| < Black Door |               |          | Save    | Cancel |
|--------------|---------------|----------|---------|--------|
|              |               |          |         |        |
| * Name       |               |          |         |        |
| Black Door   |               |          |         | ~      |
| Greetings    |               |          |         |        |
| • Greeting   | Person Tags   | Schedule |         |        |
| Greeting     | Person Tags 🔹 | Schedule | * +     |        |
| Good Day     | • Employee    |          | ×       |        |
| Good Day     | • VIP         |          | ×       |        |
| Good Day     |               |          | ×       |        |
|              |               |          |         |        |
|              |               |          | Save Co | incel  |

#### FIGURE 3.66 Create Greetings

11. On the "Create Schedule" menu, enter the new Schedule information:

- a. Name  $\Rightarrow$  A user-friendly name to identify this welcome message.
- b. Greetings ➡ The welcome message that is to be displayed on the digital signage upon recognizing a person.
- c. Person group(s) → The face group to which the recognized person must be affiliated to in order to display the greeting message.
- d. Schedule 
  The schedule template during which this greeting message will be displayed.

12. Click on "Save" to apply changes.

## 3.8 Action

After adding the devices or commands that should triggered into VAST Face, a condition for when to trigger these actions (trigger rule) must then be specified.

## 3.8.1 Video Source

- 1. On a Windows PC computer, open Google Chrome and navigate to VAST Face IP Address port 6075 (e.g.: http://192.168.1.152:6075), VAST Face login page will be displayed.
- 2. Login to VAST Face using an Administrator account.

| E 🚺 VASTE              | ace |      |             |         |           |                   |                        |             |          |                 |          |                       | <b>÷</b> | Admin  |
|------------------------|-----|------|-------------|---------|-----------|-------------------|------------------------|-------------|----------|-----------------|----------|-----------------------|----------|--------|
| 兽 Account              |     | Vide | eo Sou      | Irco    |           |                   |                        |             |          |                 |          |                       | _        |        |
| <b>Q</b> Investigation | •   | vide | 20 300      | nce     |           |                   |                        |             |          |                 |          | Activate Deactivate   | Delete   | Create |
| Person                 | •   |      |             |         |           |                   |                        |             |          |                 |          |                       |          |        |
| 🛃 Video Source         | •   |      |             |         |           |                   |                        |             |          |                 |          |                       |          |        |
| Devices                | •   |      |             | NO      | Name      | Video Source 0    | Rule                   | Person Tags | Schedule | Devices ()      | Status   | Activate / Deactivate | Actions  | ;      |
| 🛱 Schedule             |     |      |             | 1       | Demo      | Camera<br>VIVOTEK | Both known and unknown |             |          | • VAST 2 / Demo | Activate | Deactivate            | C 🕯      |        |
| Greeting               |     |      | (           |         |           |                   |                        |             |          |                 |          |                       |          |        |
|                        | •   |      | Show Rows ( | 10 🗸 of | 1 Item(s) | « < 1 > »         |                        |             |          |                 |          |                       |          |        |
|                        |     |      |             |         |           |                   |                        |             |          |                 |          |                       |          |        |

FIGURE 3.67 ACTION - VIDEO SOURCES LIST

4. In order to see a video source complete details, click on the "Profile Details" icon (<sup>1</sup>), and select Edit, the selected video source full details will be displayed.

## 5. Edit any profile information as needed.

| = 🔃 VASTFace       |   |                               | 👙   Admin 🔨 |
|--------------------|---|-------------------------------|-------------|
| 🛎 Account          | , | Demo                          | _           |
| Q Investigation >  |   | Demo                          | Save Cancel |
| Person >           |   |                               |             |
| 🗗 Video Source 🔹 🔸 |   | * Name                        |             |
| Devices >          |   | Demo                          | ×           |
| 📋 Schedule         |   | * Video Source                |             |
| Greeting           |   | VIVOTEK                       | -           |
| Action Y           |   | Person Tags Person Tags       |             |
| Video Source       |   | Rule                          |             |
| 🕫 Settings 🔹 🔸     |   | Roe                           | *           |
| Logs               |   | Schedule                      |             |
|                    |   | sonaue                        | -           |
|                    |   | * Devices (Device up to five) |             |
|                    |   |                               |             |
|                    |   |                               |             |
|                    |   |                               | Save Cancel |
|                    |   |                               |             |

FIGURE 3.68 ACTION - VIDEO SOURCES details

- 6. Click on "Save" to apply changes.
- 7. To Delete a profile, click on the "Profile Details" icon (1), and select Delete (1).
- 8. A pop-up window will appear on-screen prompting the user to confirm the action.

| UAST Face |     |                       |                              |                                  |                                |                   |           |                         |                  | RubyAd         | 8 Logo   |
|-----------|-----|-----------------------|------------------------------|----------------------------------|--------------------------------|-------------------|-----------|-------------------------|------------------|----------------|----------|
| FRS 2.0   | A   | ction / Video Sources |                              |                                  |                                |                   |           |                         |                  |                |          |
|           | <   | Video Sou             | urce                         |                                  |                                |                   |           |                         | + Activate All + | Deactivate All | + Create |
|           | <   |                       |                              |                                  |                                |                   |           |                         |                  |                |          |
|           | <   |                       |                              |                                  |                                |                   |           |                         |                  |                |          |
|           | <   | No                    | Action Name                  | Video Source Type / Video Source | Rule                           | Person Groups     | Schedules | Device Type / Device    | s                | Status         |          |
|           |     | 1                     | Action 1                     | camera / vlc_01                  | Known                          |                   |           | http-command / Http1    |                  | Activate       |          |
|           |     | 2                     | Action 2                     | camera / vlc_01                  | Unknown                        |                   |           | • http-command / Http 2 |                  | Activate       | •        |
|           | ~   |                       |                              |                                  |                                |                   |           |                         |                  |                |          |
|           |     | Show 10 🗢 Entr        | ies   Showing 1 to 2 of 2 en | tries                            |                                |                   |           |                         |                  | « Prev 1       | Next »   |
|           |     |                       |                              | Confirm Delete                   |                                | ×                 |           |                         |                  |                |          |
|           |     |                       |                              | Are you sure yo                  | ou want to delete the selected | video source(s) ? |           |                         |                  |                |          |
|           | _ 1 |                       |                              |                                  | Can                            | cel Confirm       |           |                         |                  |                |          |
|           |     |                       |                              |                                  |                                |                   |           |                         |                  |                |          |
|           |     |                       |                              |                                  |                                |                   |           |                         |                  |                |          |
|           |     |                       |                              |                                  |                                |                   |           |                         |                  |                |          |

VIVOTEK VAST FACE - USERS' GUIDE

FIGURE 3.69 Delete ACTION - VIDEO SOURCES

- 9. Click on "Confirm" to delete the selected video source (s).
- 10. To add a new video source, click on the "+Create" button ( + Create ).

| = 🔃 VASTE                                            | ace |                               | 👙   Admin 🥎 |
|------------------------------------------------------|-----|-------------------------------|-------------|
| <ul> <li>Account</li> <li>Q Investigation</li> </ul> | >   | < Demo                        | Save Cancel |
| Person                                               | •   |                               |             |
| Video Source                                         | •   | * Name                        |             |
| Devices                                              | •   | Demo                          | ×           |
| 📋 Schedule                                           |     | * Video Source                |             |
| Greeting                                             |     | VIVOTEK                       | ·           |
| Action                                               | ~   | Person Tags                   |             |
| Video Source                                         |     | Person Togs                   | •           |
| 🗱 Settings                                           | •   | Rule                          | v           |
| 🖞 Logs                                               |     | Schedule                      |             |
|                                                      |     | Schedule                      | Ţ           |
|                                                      |     | * Devices (Device up to five) |             |
|                                                      |     | Demo x                        | ×           |
|                                                      |     |                               |             |
|                                                      |     |                               | Save Cancel |

FIGURE 3.70 Create ACTION - VIDEO SOURCES

- 11. On the "Create video source" menu, enter the new video source information:
  - a. Action Name A user-friendly name to identify this trigger rule.
  - b. Video Source → The IP Camera or Face Recognition Tablet whose face recognition matching results will be used as input to trigger this rule.
  - c. Rule ➡ Face recognition event type that will be used to trigger this rule.
  - d. Person Tag List ➡ Face groups that will be used to trigger this rule.

| <b>Face Type</b> |   | Person Group                    | Rule Definition                                                                                                    |
|------------------|---|---------------------------------|----------------------------------------------------------------------------------------------------|
| Known            | + | No group selected               | Trigger event rule when any system enrolled person is detected, regardless of face group affiliation                                                                    |
| Known            | + | With specific group(s) selected | Trigger event rule only when a member of a specific<br>face group(s) is detected<br>i.e. : trigger only when VIP face group members are<br>detected                     |
| Unknown          | + | No group selected               | Trigger event rule when any unregistered person's face is detected                                                                                                    |
| Unknown          | + | With specific group(s) selected | Trigger event rule only when a person that's not part<br>of a specific face group(s) is detected<br>i.e. : trigger only when non VIP face group members<br>are detected |

- e. Schedule ⇒ The schedule in which the selected rule will run, if no schedule is selected the rule will run continuously.
- f. Devices → The ancillary devices or HTTP commands that will be triggered (can select up to 5, per rule).
- 12. Click on "Save" to apply changes.

備註

• Once the video source action is set, you can switch the action to "Enable" or "Disable" according to your needs.

## 3.9 Settings (System Admin Only)

## 3.9.1 System

- 1. On a Windows PC computer, open Google Chrome and navigate to VAST Face IP Address port 6075 (e.g.: http://192.168.1.152:6075), VAST Face login page will be displayed.
- 2. Login to VAST Face using a System Admin account.
- - a. FRS Management control > Shows whether the VAST Face is under the FRSM.
  - b. Location ➡ Name of the FRSM binding
  - c. Person Investigation data retention policy ➡ The personnel investigation data will be cleared when the time limit is exceeded
  - d. Action Investigation data retention policy ➡ The action investigation data will be cleared when the time limit is exceeded
  - e. Attendance End Of Day ➡ Set the time from which the daily attendance time is determined to end

| = 📵 VASTFace             |                                                                                                    | 🚔   Admin 🥎             |
|--------------------------|----------------------------------------------------------------------------------------------------|-------------------------|
| 🖶 Account                | System                                                                                                    |                         |
| Q Investigation          | System                                                                                                    | Restore Initialize Save |
| E Person >               |                                                                                                    |                         |
| 🗗 Video Source 🔹 🔸       | * Person Investigation Data Relention Policy (in days)                                                     |                         |
| Devices                  | 46                                                                                                    | ✓                       |
| 🛗 Schedule               | * Action investigation Data Betention Policy (in days)                                                     |                         |
| Greeting                 | 45                                                                                                    |                         |
| Action >                 | * Kernel Level (Minumum Face Defect Radio - Kernel Level) (Between 2.5% to 5%, up to 1 decimal places) 2.5 | ~                       |
| 🛠 Settings 🗸 🗸           | This setting will effect system performance, suggest to use default value 2.5%                             |                         |
| System                   |                                                                                                    |                         |
| FR-Engine                |                                                                                                    | Save                    |
| Mask Recognition License |                                                                                                    |                         |
| FRS Edge License         |                                                                                                    |                         |
| SMTP                     |                                                                                                    |                         |
| Privacy                  |                                                                                                    |                         |
| 📋 Logs                   |                                                                                                    |                         |

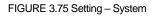

4. Click on "Save" to apply changes.

# VIVOTEK VAST FACE - USERS' GUIDE 3.9.2 FR-Engine

- 1. On a Windows PC computer, open Google Chrome and navigate to VAST Face IP Address port 6075 (e.g.: http://192.168.1.152:6075), VAST Face login page will be displayed.
- 2. Login to VAST Face using a System Admin account.
- - a. Protocol ➡ The protocol to be connected (HTTP/HTTPS)
  - b. Hostname ➡ Host address of the Face Recognition Engine to be connected
  - c. Port ➡ The port number of the Face Recognition Engine to be connected
  - d. WS Port → WS port number of the Face Recognition Engine to be connected

| = 🔃 VASTFace                                         |                                                                   | 4   Admin                   | ^  |
|------------------------------------------------------|-------------------------------------------------------------------|-----------------------------|----|
| 🖶 Account<br>Q Investigation 🔶                       | FR-Engine                                                         |                             |    |
| Person     Video Source     Video Source     Devices | Sync Status :<br>Person Sync: : 384 / 384<br>Camera Sync: : 1 / 1 | forew Sync Sort             | ve |
| 曲 Schedule<br>↓ Greeting                             | Sync Info                                                         |                             | ١  |
| E Action >                                           | Engine:<br>server-cyberlink-engine (v1.00.11)                     | Kernet<br>FaceMe (v6.04.00) |    |
| System<br>FR-Engine                                  |                                                                   |                             |    |
| Mask Recognition License<br>FRS Edge License         | * Protocol<br>HTTP                                                | •]                          |    |
| SMTP<br>Privacy                                      | * Hostname<br>127.0.0.1 * Port                                    | <u>ر</u>                    |    |
| Log:                                                 | 8088                                                              | ✓<br>Test Save              |    |

## FIGURE 3.76 Setting – FR Engine Settings

4. Click on "Save" to apply changes.

## VIVOTEK VAST FACE - USERS' GUIDE 3.9.3 FRS License

- 1. On a Windows PC computer, open Google Chrome and navigate to VAST Face IP Address port 6075 (e.g.: http://192.168.1.152:6075), VAST Face login page will be displayed.
- 2. Login to VAST Face using a System Admin account.

| = 🚺 VASTFace             |                             |             |               |                |                   |                                   | 🚔   Admin                 |
|--------------------------|-----------------------------|-------------|---------------|----------------|-------------------|-----------------------------------|---------------------------|
| 🖶 Account                | FRS Edge License            |             |               |                |                   |                                   |                           |
| Q Investigation >        | 1 of 2 licenses are used    |             |               |                | 🛓 Hardwo          | are ID + Register License Offline | + Register License Online |
| Person >                 |                             |             |               |                |                   |                                   |                           |
| Video Source >           |                             |             |               |                |                   |                                   |                           |
| Devices >                | NO License Key              | MAC Address | Trial License | Camera Allowed | Registration Date | Expiration Date                   | Actions                   |
| 🗎 Schedule               | 1 RGTE-VDIG-XGSG-ZGG        |             | No            | 2              | 2022/04/11        | Expiration Date                   | Actions                   |
| Greeting                 |                             |             |               |                | 16:52:26          |                                   |                           |
| Action >                 | Show Rows 10 🗸 of 1 Item(s) | « < 1 > »   |               |                |                   |                                   |                           |
|                          |                             |             |               |                |                   |                                   |                           |
| System                   |                             |             |               |                |                   |                                   |                           |
| FR-Engine                |                             |             |               |                |                   |                                   |                           |
| Mask Recognition License |                             |             |               |                |                   |                                   |                           |
| FRS Edge License         |                             |             |               |                |                   |                                   |                           |
| SMTP                     |                             |             |               |                |                   |                                   |                           |
| Privacy                  |                             |             |               |                |                   |                                   |                           |
| Logs                     |                             |             |               |                |                   |                                   |                           |

FIGURE 3.77 Setting - FR Engine License Setting

- 4. To add a new engine license online, click on the "Register License Online" button (+ Register License Online).
- 5. Register License Online Information:
  - a. License Key ➡ Engine License Registration Key
  - b. MAC Address ➡ VAST Face MAC address

| = 🔃 VASTFac            | ce |                                               | 🚔   Admin 🥎 |
|------------------------|----|-----------------------------------------------|-------------|
| 🖶 Account              |    | K Register License Online                     |             |
| <b>Q</b> Investigation | •  |                                               | Save Cancel |
| E Person               | •  |                                               |             |
| Video Source           | >  | * License Key                                 |             |
| Devices                | •  | License Key                                   |             |
| 📋 Schedule             |    | * MAC Address                                 |             |
| Greeting               |    | MAC Address                                   | •           |
| Action                 | •  |                                               |             |
| 😂 Settings             | •  |                                               | Save Cancel |
| System                 |    |                                               |             |
| FR-Engine              |    |                                               |             |
| Mask Recognition Licer | se |                                               |             |
| FRS Edge License       |    |                                               |             |
| AUT7                   |    |                                               |             |
|                        |    | FIGURE 3.78 Setting – Register License Online |             |

- 6. Click on "Save" to apply changes.
- 7. To add a new engine license offline, click on the "Register License offline " button ( + Register License Offline

8. Register License Offline Information:

a. Upload Engine Offline License Key File ➡ Upload Engine Offline License Key File (.lic)

| = 😢 VASTFace                | Ð |                                       | 🚝   Admin A |
|-----------------------------|---|---------------------------------------|-------------|
| Account<br>Q. Investigation | * | < Register License Offline            | Sove Cancel |
| E Person                    | • |                                       |             |
| 🛃 Video Source              | • | * Upload FRS Edge license file (.lic) |             |
| Devices                     | • | Upload FRS Edge license file (.lic)   | Browse      |
| 🗰 Schedule                  |   |                                       |             |
| Greeting                    |   |                                       | Save Cancel |
| Action                      | > |                                       |             |
| 🛠 Settings                  | ~ |                                       |             |
| System                      |   |                                       |             |

FIGURE 3.79 Setting - Register License Offline

9. Click on "Save" to apply changes.

## VIVOTEK VAST FACE - USERS' GUIDE 3.9.4 Edge License

- 1. On a Windows PC computer, open Google Chrome and navigate to VAST Face IP Address port 6075 (e.g.: http://192.168.1.152:6075), VAST Face login page will be displayed.
- 2. Login to VAST Face using a System Admin account.

| = 👤 VASTFace                                              |   |                                     | 🐣   Admin 🔨 |
|-----------------------------------------------------------|---|-------------------------------------|-------------|
| <ul> <li>Account</li> <li>Q Investigation &gt;</li> </ul> | < | Register License Offline            | Save Cancel |
| E Person >                                                |   |                                     |             |
| 🗗 Video Source 🔹 🔸                                        |   | * Upload FRS Edge Ricense Me (.IIc) |             |
| Devices >                                                 |   | Uplood FR3 Edge (leanse file (.ikc) | Browse      |
| 🛗 Schedule                                                |   |                                     |             |
| 📮 Greeting                                                |   |                                     | Save Cancel |
| Action >                                                  |   |                                     |             |
| 🛠 Settings 🗸 🗸 🗸                                          |   |                                     |             |
| System                                                    |   |                                     |             |

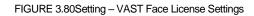

- 4. To add a new Edge license online, click on the "Register License Online" button (+ Register License Online").
- 5. Register License Online Information:
- a. License Key ➡ Engine License Registration Key
- b. MAC Address ➡ VAST Face MAC address
- 6. Click on "Save" to apply changes.
- 7. To add a new Edge license offline, click on the "Register License offline " button ( + Register License Offline )
- 8. Register License Offline Information:
  - a. Upload Engine Offline License Key File ➡ Upload Engine Offline License Key File (.lic)
- 9. Click on "Save" to apply changes.

# VIVOTEK VAST FACE - USERS' GUIDE 3.9.5 SMTP

- 1. On a Windows PC computer, open Google Chrome and navigate to VAST Face IP Address port 6075 (e.g.: http://192.168.1.152:6075), VAST Face login page will be displayed.
- 2. Login to VAST Face using a System Admin account.
- - a. Hostname ➡ The host address of the SMTP server
  - b. Port ➡ SMTP server's connection port
  - c. Email ➡ Provide the sender's email account for sending notification letters
  - d. Password Provide the sender's password for sending notification letters

| = 🔃 VASTFace                                         |                                              | 4   Admin 🥎 |
|------------------------------------------------------|----------------------------------------------|-------------|
| <ul> <li>Account</li> <li>Q Investigation</li> </ul> | SMTP                                         | Text Sove   |
| 🗈 Person 🔹 🔸                                         |                                              |             |
| 🗗 Video Source 🔹 🔸                                   | * SMTP Host                                  |             |
| Devices                                              | SAITP Host                                   | 0           |
| 🛱 Schedule                                           | SMTP Host is Required Field                  |             |
| 📮 Greeting                                           | * Port<br>25                                 | ▼           |
| Action >                                             | * Emoil Address                              |             |
| 🗱 Settings 🗸 👻                                       | ex.service@company.com                       | 0           |
| System                                               | Email Address is Required Field     Password |             |
| FR-Engine                                            | Password Password                            | 0 0         |
| Mask Recognition License                             | Password is Required Field                   |             |
| FRS Edge License                                     | SSL/TLS                                      |             |
| SMTP                                                 |                                              |             |
| Privacy                                              |                                              | Test Save   |
| Logs                                                 |                                              | 1531 JUVC   |
|                                                      |                                              |             |

#### FIGURE 3.83 Setting - SMTP

- 4. Click "Test" to test whether the mailbox can be sent normally, if the test fails, SMTP data cannot be saved.
- 5. Click on "Save" to apply changes.

# VIVOTEK VAST FACE - USERS' GUIDE 3.9.6 Privacy

- 1. On a Windows PC computer, open Google Chrome and navigate to VAST Face IP Address port 6075 (e.g.: http://192.168.1.152:6075), VAST Face login page will be displayed.
- 2. Login to VAST Face using a System Admin account.
- - a. Hide registered photo → After opening, you can change the default photo by yourself, and the registration photo will be hidden in the personnel information and the default photo will be displayed.

| = 🚺 VASTFace                                             | 🚔   Admin \land       |
|----------------------------------------------------------|-----------------------|
| <ul> <li>➡ Account</li> <li>Q Investigation →</li> </ul> | Privacy               |
| Person     Xideo Source                                  |                       |
| Devices                                                  | Hide Registered Photo |
| <ul> <li>Schedule</li> <li>Greeting</li> </ul>           | Default Image         |
| Action >                                                 | $\sim$                |
| 🛠 Settings 🗸 🗸                                           |                       |
| FR-Engine                                                | Save                  |
| Mask Recognition License                                 |                       |
| SMTP                                                     |                       |
| Privacy  Logs                                            |                       |
|                                                          |                       |

FIGURE 3.84 Setting – Privacy

4. Click on "Save" to apply changes.

# 3.10 Log (System Admin Only)

- 1. On a Windows PC computer, open Google Chrome and navigate to VAST Face IP Address port 6075 (e.g.: http://192.168.1.152:6075), VAST Face login page will be displayed.
- 2. Login to VAST Face using a System Admin account.
- 3. Navigate to "Log" menu ➡ A list of all system log will be displayed.

| = 🔃 VASTFace       |                  |                             |            |                                                                       | 🚔   Admin              |
|--------------------|------------------|-----------------------------|------------|-----------------------------------------------------------------------|------------------------|
| 🛎 Account          | logs             |                             |            |                                                                       | Download Excel         |
| Q Investigation >  | Logs             |                             |            |                                                                       | Download Excel         |
| E Person >         | Filter Condition |                             |            |                                                                       | ^                      |
| 🗗 Video Source 🔹 🔸 | Username         |                             |            | Event Type                                                            |                        |
| Devices >          | Usemame          |                             |            | Event Type                                                            | -                      |
| 🛱 Schedule         | Event Start Date |                             |            | Even End Date                                                         |                        |
| Greeting           | Event Start Date |                             |            | Even End Date                                                         | 8                      |
| Action >           |                  |                             |            |                                                                       | Apply Clear            |
| 🕫 Settings 🔹 🔸     |                  |                             |            |                                                                       |                        |
| 📋 Logs             |                  |                             |            |                                                                       |                        |
|                    |                  |                             |            |                                                                       |                        |
|                    | NO               | Event Type 🗢                | Username 🗘 | Message                                                               | Event Time 👻           |
|                    | 1                | Action VAST 2 Trigger Error | system     | Trigger VAST 2 device [ Demo ] foiled [ timeout of 10000ms exceeded ] | 2022/06/06<br>17:41:10 |
|                    | 2                | Action VAST 2 Trigger Error | system     | Trigger VAIT 2 device [ Demo ] folied [ timeout of 10000ms exceeded ] | 2022/06/06<br>17:41:00 |
|                    | 3                | Action VAST 2 Trigger Error | system     | Trigger VAIT 2 device [ Demo ] folked [ timeout of 10000ms exceeded ] | 2022/06/06<br>17:39:44 |
|                    | 4                | Action VAST 2 Trigger Error | system     | Trigger VAST 2 device [ Demo ] folied [ timeout of 10000ms exceeded ] | 2022/06/06<br>17:36:00 |
|                    | 5                | Action VAST 2 Trigger Error | system     | Trigger VAST 2 device [ Demo ] folied [ timeout of 10000ms exceeded ] | 2022/06/06<br>17:35:50 |
|                    | 6                | Action VAST 2 Trigger Error | system     | Trigger VAST 2 device [ Demo ] foiled [ timeout of 10000ms exceeded ] | 2022/06/06<br>17:35:40 |
|                    | 7                | Action VAST 2 Trigger Error | system     | Trigger VAST 2 device [ Demo ] folied [ timeout of 10000ms exceeded ] | 2022/06/06<br>17:34:11 |
|                    | 8                | Action VAST 2 Trigger Error | system     | Trigger VAST 2 device [ Demo ] foiled [ timeout of 10000ms exceeded ] | 2022/06/06<br>17:32:47 |
|                    | Ŷ                | Action VAST 2 Trigger Error | system     | Trigger VAST 2 device [ Demo ] folied [ timeout of 10000ms exceeded ] | 2022/06/06<br>17:32:37 |

FIGURE 3.85 Logs List

- 4. Use the Display filters to narrow down results by: Username, Event Type, Start Date, or End Date.
- 5. Click on the search button ( )button, to display only logs matching the filter criteria.
- 6. To export the logs, click the "Export to Excel" button, it will export to .XLSX file.

# Chapter

# **4 VAST Face Troubleshooting**

This chapter outlines the procedures for troubleshooting VAST Face system

## 4.1 Accessing VAST Face Logs

- 1. On a Windows PC computer, open Google Chrome and navigate to VAST Face IP Address ,port 6075 and URL path /server/log (e.g.: http://192.168.1.152:6075/server/log) , a prompt window will appear.
- 2. Login to VAST Face using the System Admin credentials (user: "Admin", password: "Az1235671!").
- The server logs page will be displayed, with the different logs grouped based on the last server restart date.

| ▼ 192.168.1.155:6075/server/log × +                                                                                                    |
|----------------------------------------------------------------------------------------------------|
| ← → C ③ Not secure   192.168.1.155:6075/server/log                                                                                                    |
| 🔛 Apps 💜 FRS Manager Stand 🚱 Live view - AXIS P3                                                                                                    |
| 2020/07/21 03:34:18                                                                                                    |
| <ul> <li>fr:-permission-map-2020-07-22-1</li> <li>fr:-permission-map-2020-07-22-1</li> <li>fr:-permission-map-2020-07-24-1</li> <li>fr:-permission-map-2020-07-25-1</li> <li>fr:-permission-map-2020-07-27-1</li> <li>fr:-permission-map-2020-07-28-1</li> <li>fr:-permission-map-2020-07-28-1</li> <li>ws_engine-2020-07-28-1</li> <li>ws_engine-2020-07-28-1</li> </ul> |

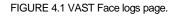

#### Note

- VAST Face log files are created on a daily basis, and though the system contains multiple logs types designed for different purposes, out of all the logs, the files named: log-YYYY-MM-DD, are by far the most important.
- 4. Click on the most recent log file, and browse for any error or warning messages that could indicate some problem.

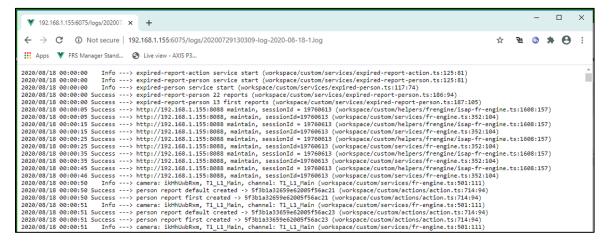

FIGURE 4.2 VAST Face logs.

# 4.2 Restart VAST FACE - USERS' GUIDE

- 1. On a Windows PC computer, open Google Chrome and navigate to VAST Face IP Address port 6075 with URL path bye (e.g.: http://192.168.1.152:6075)
- 2. Login to VAST Face using System Admin credentials (user: "Admin", password: "Az1235671!").
- 3. Click on the "Server Restart" on upper right "Admin Icon"
- 4. Wait for 1-2 minutes for the server to complete booting.

| E 🚺 VASTE     | ace |                                   | 🚔   Admin 🗸                    |
|---------------|-----|-----------------------------------|--------------------------------|
| Account       |     | Account                           | Admin                          |
| Investigation | >   | Account                           | My Profile                     |
| Person        | >   | Filter Condition                  | Change Password Server Restart |
| Video Source  | >   | Keyword                           | Logout                         |
| Devices       | >   | Search for account, name or email |                                |

FIGURE 4.4 VAST Face reboot.

L

## Note

- Alternatively, VAST Face can be restarted from Docker portainer, or by pressing the "server restart"
  - ( <sup>o</sup>) button located under the server version panel.

## 4.4 Verify IP camera's RTSP Stream

- 1. On a Windows PC computer, download and install VLC Player.
- 2. Click on "Media" menu ➡ "Open Network Stream".

| 🛓 VLC media player |                                                                                                    |                   |               |               |                   |               |      |              |  |  |  |
|--------------------|----------------------------------------------------------------------------------------------------|-------------------|---------------|---------------|-------------------|---------------|------|--------------|--|--|--|
| Med                | dia F                                                                                                    | P <u>l</u> ayback | <u>A</u> udio | <u>V</u> ideo | Subti <u>t</u> le | Tool <u>s</u> | View | <u>H</u> elp |  |  |  |
|                    | Oper                                                                                                    | n <u>F</u> ile    |               |               | Ctrl+C            | 1             |      |              |  |  |  |
| Þ                  | <u>O</u> per                                                                                                    | n Multiple        | Files         |               | Ctrl+S            |               |      | Duration     |  |  |  |
|                    | Oper                                                                                                    | n <u>F</u> older  |               |               | Ctrl+F            |               |      |              |  |  |  |
| <b>S</b>           | Oper                                                                                                    | n <u>D</u> isc    |               |               | Ctrl+D            |               |      |              |  |  |  |
| -                  | Oper                                                                                                    | n <u>N</u> etwork | Stream        |               | Ctrl+N            | 1             |      |              |  |  |  |
| •                  | <ul> <li>Open <u>Capture Device</u></li> <li>Open <u>Location from clipboard</u></li> <li>Open <u>Recent Media</u></li> </ul> |                   |               | Ctrl+C        | Ctrl+C            |               |      |              |  |  |  |
|                    |                                                                                                    |                   |               | board         | ard Ctrl+V        |               |      |              |  |  |  |
|                    |                                                                                                    |                   |               | edia          |                   | •             |      |              |  |  |  |
|                    | Save Playlist to File                                                                                                    |                   |               |               | Ctrl+Y            |               |      |              |  |  |  |
|                    | Conve <u>r</u> t / Save                                                                                                    |                   |               |               | Ctrl+R            |               |      |              |  |  |  |
| ((-))              | <u>S</u> trea                                                                                                    | im                |               |               | Ctrl+S            |               |      |              |  |  |  |
|                    | Quit                                                                                                    | at the end        | of playli     | st            |                   |               |      |              |  |  |  |
| ¢.                 | Quit                                                                                                    | ersal Plum        |               |               | Ctrl+C            | Σ             |      |              |  |  |  |

FIGURE 4.5 VLC Player Open Network Stream

3. Key in the IP camera's full RTSP URL stream including credentials, and click on "Play"

| 🛓 Open M                           | edia                                                  |               |           | _      |     | $\times$ |  |  |  |  |  |
|------------------------------------|-------------------------------------------------------|---------------|-----------|--------|-----|----------|--|--|--|--|--|
| 🕨 File                             | 😔 Disc                                                | 🚏 Network     | 📑 Capture | Device |     |          |  |  |  |  |  |
| Network H                          | Protocol                                              |               |           |        |     |          |  |  |  |  |  |
| Please enter a network URL:        |                                                       |               |           |        |     |          |  |  |  |  |  |
| rtsp://roo                         | rtsp://root:vivotek2022@10.42.2.163:554/live1s3.sdp ~ |               |           |        |     |          |  |  |  |  |  |
| rtp://@:1<br>mms://n<br>rtsp://sea | nms.examples.o<br>rver.example.org                    | om/stream.asx |           |        |     | _        |  |  |  |  |  |
| Show mor                           | e options                                             |               | [         | Play 🔻 | Car | ncel     |  |  |  |  |  |

FIGURE 4.6 IP Camera RTSP URL in VLC Player

4. If the RTSP URL is correct, live video from the camera will start shortly.

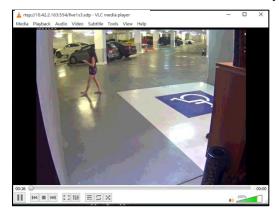

FIGURE 4.7 IP camera live video stream in VLC player